Soluzioni IBM® Client Security

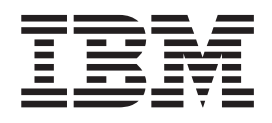

# Client Security Software versione 5.3 - Guida all'installazione

Soluzioni IBM® Client Security

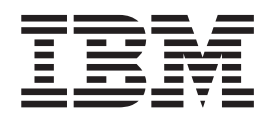

# Client Security Software versione 5.3 - Guida all'installazione

**Prima edizione (maggio 2004)**

Prima di utilizzare questo prodotto e le relative informazioni, consultare la sezione [Appendice](#page-56-0) A, "Norme per [l'esportazione](#page-56-0) di Client Security Software", a pagina 49 e l'Appendice C, "**Marchi e [informazioni](#page-62-0) particolari**", a [pagina](#page-62-0) 55.

**© Copyright International Business Machines Corporation 2004. Tutti i diritti riservati.**

# **Indice**

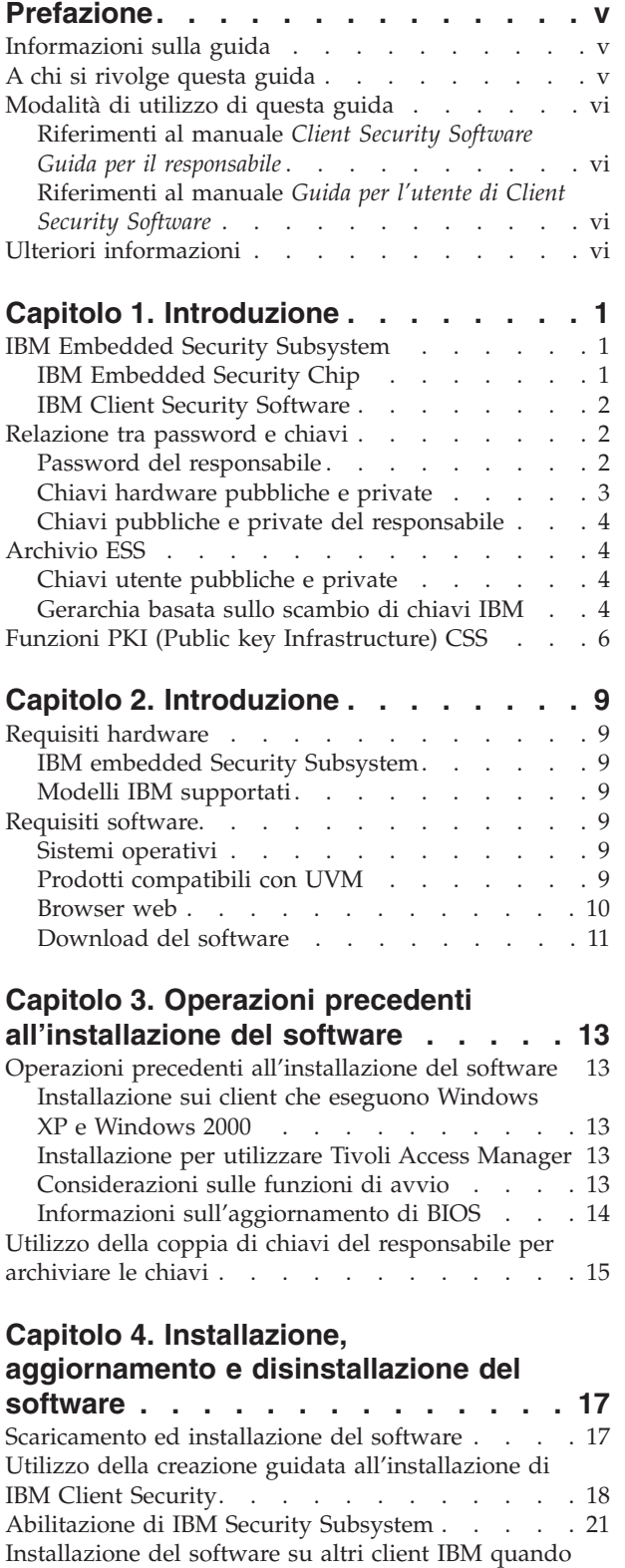

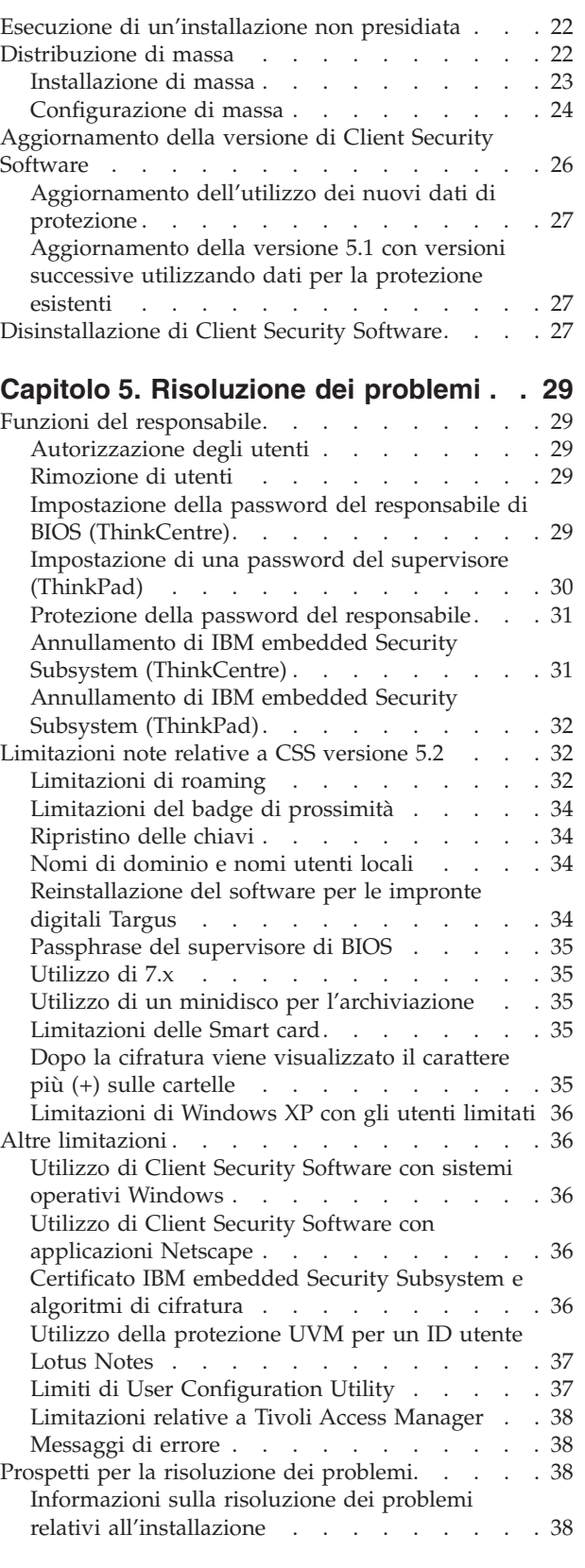

la chiave pubblica del [responsabile](#page-29-0) è disponibile solo per le [installazioni](#page-29-0) non presidiate . . . . . [22](#page-29-0)

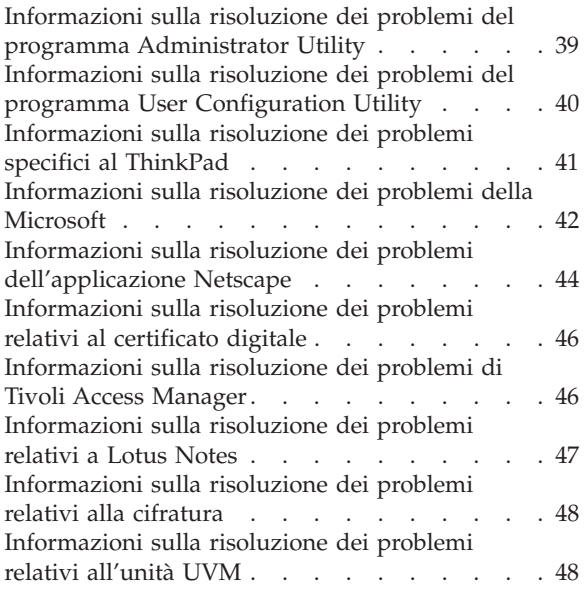

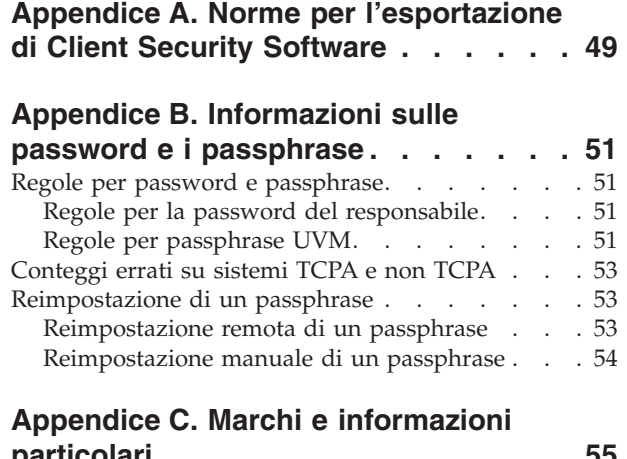

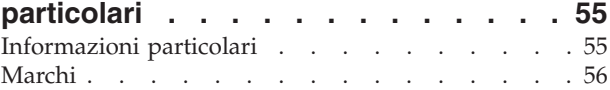

# <span id="page-6-0"></span>**Prefazione**

Questa sezione fornisce informazioni relative all'uso di questa guida.

#### **Informazioni sulla guida**

Questa guida contiene informazioni relative all'installazione di IBM Client Security Software su un elaboratore di rete IBM, denominato anche client IBM che dispone di IBM embedded Security Subsystem. Inoltre, questa guida contiene istruzioni relative all'abilitazione di IBM embedded Security subsystem e all'impostazione della password del responsabile per il sottosistema di protezione.

La guida è organizzata nel modo seguente:

″Capitolo 1, ["Introduzione",](#page-8-0)″ contiene uno schema dei concetti di protezione di base, una panoramica dei componenti e delle applicazioni inclusi nel software ed una descrizione della funzioni PKI (Public Key Infrastructure).

″Capitolo 2, ["Introduzione",](#page-16-0)″ contiene prerequisiti sull'installazione hardware e software come pure istruzioni per il download del software.

″Capitolo 3, "Operazioni precedenti [all'installazione](#page-20-0) del software",″ contiene istruzioni sui prerequisiti per l'installazione di IBM Client Security Software.

″Capitolo 4, "Installazione, aggiornamento e [disinstallazione](#page-24-0) del software",″ contiene istruzioni per l'installazione, l'aggiornamento e la disinstallazione del software.

″Capitolo 5, ["Risoluzione](#page-36-0) dei problemi"″, contiene le informazioni utili per la risoluzione dei problemi che si possono verificare utilizzando le istruzioni fornite con questa guida.

″Appendice A, "Norme per [l'esportazione](#page-56-0) di Client Security Software",″ contiene le informazioni sulle norme relative all'esportazione in U.S. del software.

″Appendice B, ["Informazioni](#page-58-0) sulle password e i passphrase",″ contiene i criteri relativi al passphrase applicabili alle regole e ad un passphrase UVM per le password del responsabile.

″Appendice C, "**Marchi e [informazioni](#page-62-0) particolari**",″ contiene le informazioni legali e le informazioni sui marchi.

### **A chi si rivolge questa guida**

Questa guida è rivolta ai responsabili di sistema o di rete che si occupano della protezione relativa ai computer client IBM. E' richiesta la conoscenza dei concetti relativi alla protezione, quali PKI (public key infrastructure) e la gestione dei certificati digitali in un ambiente di rete.

### <span id="page-7-0"></span>**Modalità di utilizzo di questa guida**

Utilizzare questa guida per installare ed impostare la protezione relativa ai computer client IBM. Questa guida si integra con la *Guida per il responsabile di Client Security Software*, *Utilizzo di Client Security con Tivoli Access Manager*, e con la *Guida per l'utente di Client Security Software*.

E' possibile scaricare questa guida e la relativa documentazione di Client Security dal sito web IBM all'indirizzo http://www.pc.ibm.com/us/security/secdownload.html.

### **Riferimenti al manuale** *Client Security Software Guida per il responsabile*

I riferimenti al manuale *Client Security Software Guida per il responsabile* vengono forniti in questo documento. La *Guida per il responsabile* contiene informazioni sull'uso di UVM (User Verification Manager) e della politica UVM e le informazioni su Administrator Utility e User Configuration Utility.

Dopo aver installato il software, utilizzare le istruzioni nella *Guida per il responsabile* per impostare e gestire la politica di protezione per ciascun client .

### **Riferimenti al manuale** *Guida per l'utente di Client Security Software*

La *Guida per l'utente di Client Security Software*, che si integra con la *Guida per il responsabile di Client Security Software*, contiene informazioni sulle attività che possono essere eseguite dall'utente di Client Security Software, come ad esempio l'utilizzo di una protezione di collegamento UVM, la creazione di un certificato digitale e l'utilizzo di User Configuration Utility.

### **Ulteriori informazioni**

E' possibile ottenere ulteriori informazioni e aggiornamenti per la protezione dei prodotti, se disponibili, visitando il sito web IBM all'indirizzo http://www.pc.ibm.com/us/security/index.html.

# <span id="page-8-0"></span>**Capitolo 1. Introduzione**

Gli elaboratori ThinkPad<sup>TM</sup> e ThinkCentre<sup>TM</sup> dispongono di componenti hardware di cifratura, che operando con le tecnologie software scaricabili, forniscono un elevato livello di protezione alle piattaforme client. L'insieme di tali tecnologie hardware e software è denominato IBM Embedded Security Subsystem (ESS). Il componente hardware è IBM Embedded Security Chip, mentre quello software è IBM Client Security Software (CSS).

Client Security Software è stato progettato per elaboratori IBM che utilizzano IBM Embedded Security Chip per cifrare i file e memorizzarne le chiavi di cifratura. Questo software è costituito da applicazioni e componenti che consentono a sistemi client IBM di utilizzare funzioni di protezione client attraverso un rete locale, un'azienda o attraverso Internet.

### **IBM Embedded Security Subsystem**

IBM ESS supporta soluzioni per la gestione delle chiavi, come ad esempio PKI (Public Key Infrastructure) e comprende le applicazioni logiche di seguito riportate:

- File and Folder Encryption (FFE)
- Password Manager
- Collegamento Windows protetto
- v Vari metodi di autenticazione configurabile, compresi:
	- Password
	- Impronte digitali
	- Smart Card
	- Scheda di prossimità

Per utilizzare in modo efficiente le funzioni di IBM ESS, è necessario che un responsabile della protezione acquisisca alcuni concetti di base. Le sezioni di seguito riportate illustrano alcuni concetti di base sulla protezione.

### **IBM Embedded Security Chip**

IBM Embedded Security Subsystem rappresenta la tecnologia hardware di cifratura integrata che fornisce un ulteriore livello di protezione alle piattaforme PC IBM. Con il sottosistema di protezione, le procedure di cifratura e autenticazione vengono trasferite dal software, più vulnerabile in un ambiente più protetto da hardware dedicato. L'incremento di protezione fornito da questa soluzione è tangibile.

IBM Embedded Security Subsystem supporta:

- Operazioni RSA3 PKI, come ad esempio la cifratura per riservatezza e le firme digitali per l'autenticazione
- Generazione chiave RSA
- Generazione numero casuale
- v Computo funzione RSA in 200 millisecondi
- Memoria EEPROM per memorizzazione coppia chiavi RSA
- Tutte le funzioni TCPA definite nelle specifiche della versione 1.1

v Comunicazione con il processore principale mediante bus LPC (Low Pin Count)

### <span id="page-9-0"></span>**IBM Client Security Software**

IBM Client Security Software è costituito dalle applicazioni software e dai componenti di seguito riportati:

- v **Administrator Utility:** Administrator Utility è l'interfaccia che un responsabile utilizza per attivare o disattivare IBM embedded Security Subsystem e per creare, archiviare e rigenerare le chiavi di cifratura e i passphrase. Inoltre, un responsabile può utilizzare questo programma di utilità per aggiungere utenti alla politica di protezione fornita da Client Security Software.
- v **Administrator Console:** La console del responsabile di Client Security Software consente al responsabile di configurare una rete di roaming delle credenziali per creare e configurare file che consentono la distribuzione e per creare una configurazione non del responsabile e un profilo di ripristino.
- **User Configuration Utility:** Il programma User Configuration Utility consente ad un utente client di modificare il passphrase UVM, di abilitare le password di collegamento Windows affinché siano riconosciute da UVM, di aggiornare gli archivi delle chiavi e registrare le impronte digitali. Inoltre, un utente può effettuare le copie di backup dei certificati digitali creati con IBM embedded Security Subsystem.
- v **UVM (User Verification Manager):** Client Security Software utilizza UVM per gestire passphrase e altri elementi che consentono l'autenticazione degli utenti del sistema. Ad esempio, un lettore di impronte digitali può essere utilizzato da UVM per l'autenticazione del collegamento. Client Security Software abilita alle funzioni di seguito riportate:
	- **Protezione della politica del client UVM:** Client Security Software consente al responsabile della protezione di impostare la politica di protezione del client, che stabilisce il modo in cui viene autenticato un utente client nel sistema.

Se la politica indica che è necessario fornire le impronte digitali per il collegamento e l'utente non ha registrato tali impronte digitali, verrà visualizzata l'opzione per la registrazione delle impronte digitali come parte del collegamento. Inoltre, se viene richiesta la verifica delle impronte digitali e non è collegato uno scanner, UVM restituirà un errore. Se la password di Windows non è registrata oppure è stata registrata in modo non corretto, con UVM, l'utente ha la possibilità di fornire la password corretta di Windows come parte del collegamento.

– **Protezione del collegamento del sistema UVM:** Client Security Software consente ad un responsabile della protezione di controllare l'accesso all'elaboratore mediante un'interfaccia di collegamento. La protezione UVM verifica che solo gli utenti che sono riconosciuti dalla politica di protezione siano in grado di accedere al sistema operativo.

#### **Relazione tra password e chiavi**

Le Password e le chiavi operano in sincronia, insieme alle altre funzioni opzionali di autenticazione per verificare l'identità degli utenti del sistema. La relazione tra le password e le chiavi consente di comprendere il funzionamento di IBM Client Security Software.

### **Password del responsabile**

La password del responsabile viene utilizzata per autenticare un responsabile per IBM Embedded Security Subsystem. La password, che deve essere costituita da

<span id="page-10-0"></span>otto caratteri, viene conservata e autenticata nell'ambiente hardware protetto di Embedded Security Subsystem. Una volta autenticato, il responsabile può effettuare quanto di seguito riportato:

- Registrare gli utenti
- v Avviare l'interfaccia per la politica di protezione
- v Modificare la password del responsabile

La password del responsabile può essere impostata nei seguenti modi:

- v Mediante la procedura guidata all'installazione di IBM Client Security
- v Mediante il programma Administrator Utility
- Utilizzando gli script
- Mediante l'interfaccia BIOS (solo elaboratori ThinkCentre)

E' importante stabilire dei criteri per la creazione e la conservazione della password del responsabile. E' possibile modificare la password del responsabile se viene dimenticata o corrotta.

Per coloro che conoscono i concetti e la terminologia TCG (Trusted Computing Group), la password del responsabile è uguale al valore di autorizzazione dell'utente cui appartiene. Poiché la password del responsabile è associata a IBM Embedded Security Subsystem, talvolta viene denominata *password dell'hardware*.

#### **Chiavi hardware pubbliche e private**

La premessa principale di IBM Embedded Security Subsystem è di fornire una *root* ad elevata affidabilità ad un sistema di client. Questa root viene utilizzata per proteggere altre applicazioni e funzioni. La creazione di un chiave hardware pubblica ed una chiave hardware privata è parte della procedura di istituzione di una root affidabile. Le chiavi pubbliche e private, denominate *coppia di chiavi*, sono matematicamente correlate in modo che:

- v I dati cifrati con la chiave pubblica possono essere decifrati solo con la chiave privata corrispondente.
- I dati cifrati con la chiave privata possono essere decifrati solo con la chiave pubblica corrispondente.

La chiave hardware privata viene creata, memorizzata ed utilizzata nell'ambiente hardware protetto del sottosistema di protezione. La chiave hardware pubblica viene resa disponibile per vari scopi (di qui il nome chiave pubblica), ma non è mai esposta fuori dell'ambiente hardware protetto del sottosistema di protezione. Le chiavi hardware pubbliche e private sono parti critiche della gerarchia basata sullo scambio di chiavi IBM descritta nella seguente sezione.

Le chiave hardware pubbliche e private vengono create nei modi di seguito riportati:

- v Mediante la procedura guidata all'installazione di IBM Client Security
- Mediante il programma Administrator Utility
- Utilizzando gli script

Per coloro che conoscono i concetti e la terminologia TCGF (Trusted Computing Group), le chiavi hardware pubbliche e private sono denominate *SRK* (Storage Root Key).

### <span id="page-11-0"></span>**Chiavi pubbliche e private del responsabile**

Le chiavi pubbliche e private del responsabile sono parte integrante della gerarchia basata sullo scambio di chiavi IBM. Inoltre, consentono di effettuare copie di backup e il ripristino dei dati specifici per l'utente in caso di errore della scheda di sistema o del disco fisso.

Le chiavi pubbliche e private del responsabile possono essere uniche per tutti i sistemi oppure possono essere comuni a tutti i sistemi o gruppi di sistemi. Si noti che le chiavi del responsabile devono essere gestite stabilendo un criterio per l'utilizzo di chiavi uniche contro chiavi note.

Le chiavi pubbliche e private del responsabile possono essere create in uno dei modi di seguito riportati:

- v Mediante la procedura guidata all'installazione di IBM Client Security
- v Mediante il programma Administrator Utility
- Utilizzando gli script

### **Archivio ESS**

Le chiavi pubbliche e private del responsabile consentono di effettuare copie di backup e ripristino di dati specifici per l'utente in caso di errore della scheda di sistema o del disco fisso.

### **Chiavi utente pubbliche e private**

IBM Embedded Security Subsystem crea chiavi utente pubbliche e private per proteggere dati specifici per l'utente stesso. Queste coppie di chiavi vengono create quando un utente è registrato in IBM Client Security Software. Queste chiavi vengono create e gestite in modo trasparente dal componente UVM (User Verification Manager) di IBM Client Security Software. Sono gestite in base all'utente Windows collegato al sistema operativo.

#### **Gerarchia basata sullo scambio di chiavi IBM**

Un elemento essenziale di IBM Embedded Security Subsystem è costituito dalla gerarchia basata sullo scambio di chiavi IBM. La base (o root) della gerarchia basata sullo scambio di chiavi IBM è costituita dalle chiavi hardware pubbliche e private. Le chiavi hardware pubbliche e private, denominate *coppia di chiavi hardware*, vengono create da IBM Client Security Software e sono statisticamente uniche per ciascun client.

IL "livello" superiore della gerarchia (superiore alla root) è costituito dalle chiavi pubbliche e private del responsabile, denominate anche *coppia di chiavi del responsabile*. La coppia di chiavi del responsabile può essere unica per ciascuna macchina o può essere la stessa per tutti i client o sottoinsiemi di client. La gestione di questa coppia di chiavi è correlata alla gestione della rete. La chiave privata del responsabile è unica, in quanto si trova sul sistema client (protetto dalla chiave hardware pubblica) in una posizione definita dal responsabile.

IBM Client Security Software registra gli utenti Windows in ambiente Embedded Security Subsystem. Quando un utente viene registrato, vengono create le chiavi pubbliche e private (*coppia di chiavi utente*) oltre ad un nuovo ″livello″ di chiavi. La chiave utente privata viene cifrata con la chiave pubblica del responsabile. La chiave privata del responsabile viene cifrata con la chiave hardware pubblica. Quindi, per utilizzare la chiave privata utente, è necessario che venga caricata la chiave privata del responsabile (cifrata con la chiave hardware pubblica) nel

sottosistema di protezione. Una volta nel chip, la chiave hardware privata decifra la chiave privata del responsabile. La chiave privata del responsabile è ora pronta per l'utilizzo nel sottosistema di protezione, in modo che i dati cifrati con la corrispondente chiave pubblica del responsabile possano essere scambiati nel sottosistema di protezione, decifrati e utilizzati. La chiave privata dell'utente corrente di Windows (cifrata con la chiave pubblica del responsabile) viene passata nel sottosistema di protezione. I dati necessari ad un'applicazione che condizionano Embedded security Chip vengono passati nel chip, decifrati e gestiti nell'ambiente protetto del sottosistema di protezione. Un esempio potrebbe essere una chiave privata utilizzata per autenticare una rete senza fili.

Ogni volta che viene richiesta una chiave, lo scambio avviene nel sottosistema di protezione. Le chiavi private cifrate vengono scambiate nel sottosistema di protezione, quindi possono essere utilizzate nell'ambiente protetto del chip stesso. Le chiavi private non sono mai esposte o utilizzate fuori da questo ambiente hardware. Ciò consente di proteggere una quantità di dati illimitata mediante IBM Embedded Security Chip.

Le chiavi private vengono cifrate, sia per motivi di protezione sia per la quantità limitata di spazio disponibile in IBM Embedded Security Subsystem. E' possibile memorizzare solo una coppia di chiavi nel sottosistema di protezione in qualunque momento. Le chiavi hardware pubbliche e private sono le sole chiavi che restano memorizzate nel sottosistema di protezione durante l'avvio. Per consentire la memorizzazione di più chiavi e più utenti, CSS utilizza la gerarchia basata sullo scambio di chiavi IBM. Ogni volta che viene richiesta una chiave, lo scambio avviene in IBM Embedded Security Subsystem. Le chiavi private cifrate correlate vengono scambiate nel sottosistema di protezione, quindi possono essere utilizzate nell'ambiente protetto del chip stesso. Le chiavi private non sono mai esposte o utilizzate fuori da questo ambiente hardware.

La chiave privata del responsabile viene cifrata con la chiave hardware pubblica. La chiave hardware privata, disponibile solo nel sottosistema di protezione, viene utilizzata per decifrare la chiave privata del responsabile. Una volta decifrata la chiave privata del responsabile nel sottosistema di protezione, è possibile passare una chiave utente privata (cifrata con la chiave pubblica del responsabile) nel sottosistema di protezione e decifrarla con la chiave privata del responsabile. Con la chiave pubblica del responsabile, è possibile cifrare più chiavi utente private. Ciò consente di autenticare un numero virtualmente illimitato di utenti su un sistema con IBM ESS, tuttavia, per ottenere prestazioni ottimali, si consiglia di limitare la registrazione a 25 utenti per elaboratore.

IBM ESS utilizza una gerarchia basata sullo scambio di chiavi in cui le chiavi hardware pubbliche e private che si trovano nel sottosistema di protezione vengono utilizzate per proteggere i dati memorizzati fuori del chip stesso. La chiave hardware privata viene generata nel sottosistema di protezione e rimane sempre in questo ambiente protetto. La chiave hardware pubblica è disponibile fuori del sottosistema di protezione ed è utilizzata per cifrare o proteggere altri dati, come ad esempio una chiave privata. Una volta cifrati questi dati con la chiave hardware pubblica, è possibile decifrarli solo con la chiave hardware privata. Poiché la chiave hardware privata è disponibile solo nell'ambiente protetto del sottosistema di protezione, i dati cifrati possono essere solo decifrati ed utilizzati nello stesso ambiente protetto. Si noti che ciascun elaboratore dispone di una chiave hardware pubblica e privata unica. La capacità di numerazione casuale di IBM Embedded Security Subsystem assicura che ciascuna coppia di chiavi hardware sia statisticamente unica.

### <span id="page-13-0"></span>**Funzioni PKI (Public key Infrastructure) CSS**

Client Security Software fornisce tutti i componenti richiesti per creare una PKI (public key infrastructure) nella propria attività commerciale, quali:

- v **Controllo responsabili sulla politica di protezione del client.** L'autenticazione degli utenti finali a livello di client rappresenta un problema di politica di protezione di rilevante importanza. Client Security Software fornisce l'interfaccia che è richiesta per gestire la politica di protezione di un client IBM. Questa interfaccia appartiene al software di autenticazione UVM (User Verification Manager), che rappresenta il componente principale di Client Security Software.
- v **Gestione delle chiavi di cifratura per la cifratura delle chiavi pubbliche.** I responsabili creano le chiavi di codifica per l'hardware del computer e per gli utenti dei client con Client Security Software. Quando vengono create le chiavi di cifratura, esse risultano collegate a IBM embedded Security Chip tramite una gerarchia di chiavi, per cui una chiave hardware di livello base viene utilizzata per cifrare le chiavi dei livelli superiori, compreso le chiavi utente che sono associate ad ogni utente client. La cifratura e la memorizzazione delle chiavi su IBM embedded Security Chip aggiunge un ulteriore livello di protezione del client, poiché le chiavi vengono collegate in modo sicuro all'hardware del computer.
- v **Creazione e memorizzazione del certificato digitale protetto da IBM embedded Security Chip.** Quando si applica un certificato digitale da poter utilizzare per firmare o cifrare digitalmente messaggi e-mail, Client Security Software consente di selezionare IBM embedded Security Subsystem come CSP (cryptographic service provider) per le applicazioni che utilizzano Microsoft CryptoAPI. Tali applicazioni includono Internet Explorer e Microsoft Outlook Express. Ciò assicura che la chiave privata del certificato digitale sia cifrata con la chiave pubblica dell'utente in IBM embedded Security Subsystem. Inoltre, gli utenti di Netscape possono selezionare IBM embedded Security Subsystem come creatore della chiave privata per i certificati digitali utilizzati per la protezione. Le applicazioni che utilizzano (PKCS) #11 (Public-Key Cryptography Standard), ad esempio Netscape Messenger si avvalgono della protezione fornita da IBM embedded Security Subsystem.
- v **La capacità di trasferire certificati digitali a IBM embedded Security Subsystem.** IBM Client Security Software Certificate Transfer Tool consente di spostare i certificati creati con Microsoft CSP predefinito in IBM embedded Security Subsystem CSP. Ciò aumenta la protezione fornita alle chiavi private associate con i certificati poiché non sono memorizzate su IBM embedded Security Subsystem, invece del software.

**Nota:** I certificati digitali protetti da IBM embedded Security Subsystem CSP non possono essere esportati in un altro CSP.

- v **Una soluzione per il recupero e l'archiviazione delle chiavi.** Una funzione PKI importante è la creazione di un archivio di chiavi da cui le chiavi possono essere ripristinate se le chiavi di origine risultano perse o danneggiate. IBM Client Security Software dispone di un'interfaccia che consente di stabilire un archivio per le chiavi e i certificati digitali creati con IBM embedded Security Subsystem e di ripristinare tali chiavi e certificati, se occorre.
- v **Cifratura di file e cartelle.** Il programma di utilità FFE (File and folder encryption) consente a un utente client di cifrare e decifrare file e cartelle. Questa operazione implementa il livello di protezione dei dati ottimizzando le misure di protezione del sistema CSS.
- v **Autenticazione delle impronte digitali.** IBM Client Security Software supporta per l'autenticazione l'utilità di lettura per le impronte digitali Targus PC Card e

Targus USB. Per un corretto funzionamento, è necessario installare Client Security Software prima dei driver di periferica dei programmi di utilità per la lettura delle impronte digitali Targus.

- v **Autenticazione Smart card.** IBM Client Security Software supporta alcune smart card come dispositivi di autenticazione. Client Security Software consente l'utilizzo delle smart card come token di autenticazione per un solo utente alla volta. Ciascuna smart card è legata a un sistema se non viene utilizzato il roaming delle credenziali. La richiesta di una smart card protegge ulteriormente il sistema, in quanto quest'ultima deve essere fornita con una password, che può essere compromessa.
- v **Roaming delle credenziali.** Il roaming delle credenziali consente ad un utente della rete autorizzato di utilizzare qualunque elaboratore della rete come propria stazione di lavoro. Una volta che l'utente è autorizzato ad utilizzare UVM su un qualunque client registrato Client Security Software, è possibile importare i dati personali su qualunque altro client registrato nella rete di roaming delle credenziali. I dati personali verranno aggiornati automaticamente e memorizzati nell'archivio di CSS e in ogni elaboratore in cui sono stati importati. L'aggiornamento dei dati personali come nuovi certificati o le modifiche dei passphrase saranno immediatamente disponibili su tutti gli elaboratori connessi alla rete di roaming.
- v **Certificazione FIPS 140-1.** Client Security Software supporta le librerie cifrate certificate FIPS 140-1. Le librerie RSA BSAFE certificate FIPS vengono utilizzate sui sistemi TCPA.
- Scadenza passphrase. Client Security Software stabilisce un passphrase specifico per l'utente e una politica di scadenza del passphrase per ciascun utente aggiunto a UVM.

# <span id="page-16-0"></span>**Capitolo 2. Introduzione**

Questa sezione contiene i requisiti relativi alla compatibilità hardware e software da utilizzare con IBM Client Security Software. Inoltre, vengono fornite informazioni per scaricare IBM Client Security Software.

#### **Requisiti hardware**

Prima di scaricare ed installare il software, verificare che l'hardware dell'elaboratore sia compatibile con IBM Client Security Software.

Le informazioni più recenti relative ai requisiti hardware e software sono disponibili sul sito web IBM all'indirizzo http://www.pc.ibm.com/us/security/index.html.

### **IBM embedded Security Subsystem**

IBM embedded Security Subsystem è un microprocessore di cifratura integrato nella scheda di sistema di un client IBM. Questo componente essenziale del Client Security IBM trasferisce le funzioni di protezione dal software non protetto all'hardware protetto, incrementando radicalmente la protezione del client locale.

Solo gli elaboratori e le stazioni di lavoro IBM che dispongono di IBM embedded Security Subsystem supportano IBM Client Security Software. Se si tenta di scaricare e installare questo software su un elaboratore che non dispone di IBM embedded Security Subsystem, tale software non verrà installato o non sarà eseguito correttamente.

### **Modelli IBM supportati**

Client Security Software è un prodotto su licenza e supporta vari computer notebook e desktop IBM. Per un elenco completo dei modelli supportati, visitare il sito http://www.pc.ibm.com/us/security/index.html.

### **Requisiti software**

Prima di scaricare ed installare il software, assicurarsi che il software dell'elaboratore ed il sistema operativo siano compatibili con IBM Client Security Software.

### **Sistemi operativi**

IBM Client Security Software richiede uno dei sistemi operativi di seguito riportati:

- Windows XP
- Windows 2000 Professional

### **Prodotti compatibili con UVM**

IBM Client Security viene fornito con il software UVM (User Verification Manager) che consente di personalizzare l'autenticazione per l'elaboratore desktop di cui si dispone. Questo primo livello di controllo basato sulla politica implementa la protezione e l'efficacia della gestione delle password. UVM, compatibile con programmi di politica di protezione per imprese, consente di utilizzare prodotti compatibili con UVM, inclusi:

#### <span id="page-17-0"></span>v **Dispositivi biometrici, quali lettori di impronte digitali**

UVM fornisce una interfaccia plug-and-play per dispositivi biometrici. E' necessario installare IBM Client Security Software *prima* di installare un sensore compatibile con UVM.

Per utilizzare un sensore compatibile con UVM già installato su un client IBM, è necessario disinstallare il sensore compatibile con UVM, installare IBM Client Security Software, quindi reinstallare il suddetto sensore.

#### v **Tivoli Access Manager versioni 3.8 o 3.9**

Il software UVM semplifica e potenzia la gestione della politica integrandosi con una soluzione di controllo accessi centralizzata basata sulla politica, quale Tivoli Access Manager.

Il software UVM potenzia la politica di protezione localmente se il sistema è in rete (desktop) o indipendente (standalone), creando in questo modo un modello di politica singolo e unificato.

#### v **Lotus Notes versione 4.5 o successive**

UVM funziona con IBM Client Security Software per implementare la protezione del collegamento Lotus Notes (Lotus Notes versione 4.5 o successiva).

#### v **Entrust Desktop Solutions 5.1, 6.0 o 6.1**

Entrust Desktop Solutions supporta potenziamenti alle funzioni di protezione per Internet, in modo che processi critici dell'impresa possano essere trasferiti su Internet. Entrust Entelligence fornisce un singolo livello di protezione che include un insieme completo delle esigenze di protezione potenziate dell'impresa, incluse l'identificazione, la riservatezza, la verifica e la gestione della protezione.

#### v **RSA SecurID Software Token**

RSA SecurID Software Token abilita lo stesso record principale che viene utilizzato per i token hardware RSA tradizionali da integrare sulle piattaforme utente esistenti. Di conseguenza, gli utenti possono effettuare l'autenticazione per le risorse protette mediante l'accesso al software integrato invece di utilizzare dispositivi di autenticazione.

#### v **Programma di utilità per la lettura delle impronte digitali Targus**

Il programma di utilità per la lettura delle impronte digitali Targus fornisce un'interfaccia semplice e rapida che consente alla politica di protezione di includere l'autenticazione mediante le impronte digitali.

#### v **Badge di prossimità Ensure**

IBM Client Security Software 5.2 e versione successiva richiedono i badge di prossimità per aggiornare il software Ensure con la versione Ensure 7.41. Se si aggiorna una versione precedente di IBM Client Security Software, aggiornare il software Ensure *prima* di passare a Client Security Software 5.2 o versione successiva.

#### v **Programma di utilità per la lettura delle smart card Gemplus GemPC400** Il programma di utilità per la lettura delle smart card Gemplus GemPC400

consente alla politica di protezione di includere l'autenticazione mediante le smart card, aggiungendo un ulteriore livello di protezione a quella standard fornita dai passphrase.

#### **Browser web**

IBM Client Security Software supporta i browser web di seguito riportati per la richiesta dei certificati digitali:

- Internet Explorer 5.0 o successive
- Netscape 4.51-4.7x e Netscape 7.1

#### <span id="page-18-0"></span>**Informazioni sul livello di cifratura del browser**

Se il supporto per la cifratura rigida è installato, utilizzare la versione a 128 bit del browser web. Per verificare il livello di codifica del browser web, fare riferimento alla guida fornita con il browser.

#### **Servizi di cifratura**

IBM Client Security Software supporta i servizi di cifratura di seguito riportati:

- v **Microsoft CryptoAPI:** CryptoAPI è il servizio di cifratura predefinito per i sistemi operativi Microsoft e le applicazioni. Con il supporto integrato CryptoAPI, IBM Client Security Software consente di effettuare operazioni di cifratura di IBM embedded Security Subsystem per la creazione di certificati digitali per le applicazioni Microsoft.
- v **PKCS#11:** PKCS#11 è la cifratura standard per Netscape, Entrust, RSA e altri prodotti. Dopo aver installato il modulo PKCS#11 di IBM embedded Security Subsystem, è possibile utilizzare IBM embedded Security Subsystem per generare certificati digitali per Netscape, Entrust, RSA e altre applicazioni che utilizzano PKCS#11.

#### **Applicazioni e-mail**

IBM Client Security Software supporta i tipi di applicazione di seguito riportati che utilizzano e-mail protette:

- v Le applicazioni e-mail che utilizzano Microsoft CryptoAPI per operazioni di cifratura, quali Outlook Express e Outlook (se utilizzate con una versione supportata di Internet Explorer)
- v Le applicazioni e-mail che utilizzano PKCS#11 (Public Key Cryptographic Standard #11) per operazioni di cifratura, quali Netscape Messenger (se utilizzato con una versione supportata di Netscape)

### **Download del software**

E' possibile scaricare Client Security Software dal sito web IBM all'indirizzo http://www.pc.ibm.com/us/security/index.html.

#### **Modulo di registrazione**

Quando si esegue il download del software, è necessario completare un modulo di registrazione e un questionario ed aderire ai termini dell'accordo di licenza. Per scaricare il software, seguire le istruzioni visualizzate nella pagina del sito web IBM all'indirizzo http://www.pc.ibm.com/us/security/index.html.

I file di installazione per IBM Client Security Software sono inclusi in un file a decompressione automatica denominato csec53.exe.

#### **Regole per l'esportazione**

IBM Client Security Software contiene il codice di cifratura che può essere scaricato da Internet in America del Nord e in ambito internazionale. Se si è residenti in un paese in cui è proibito scaricare i software di cifratura da un sito web, non è possibile scaricare IBM Client Security Software. Per ulteriori informazioni sulle norme di esportazione relative a IBM Client Security Software, consultare l'Appendice A, "Norme per [l'esportazione](#page-56-0) di Client Security Software", a pagina [49.](#page-56-0)

# <span id="page-20-0"></span>**Capitolo 3. Operazioni precedenti all'installazione del software**

Questa sezione contiene le istruzioni sui prerequisiti necessari per eseguire il programma di installazione e la configurazione di IBM Client Security Software su client IBM.

Tutti i file richiesti per l'installazione di Client Security Software si trovano sul sito web IBM all'indirizzo http://www.pc.ibm.com/us/security/index.html. Sul sito web è possibile trovare informazioni che consentono di verificare che il sistema disponga di IBM embedded Security Subsystem e di selezionare l'offerta appropriata di IBM Client Security per il sistema di cui si dispone.

#### **Operazioni precedenti all'installazione del software**

Il programma di installazione consente di installare IBM Client Security Software su client IBM ed abilita IBM embedded Security Subsystem, tuttavia le specifiche di installazione variano in base a determinati fattori.

#### **Installazione sui client che eseguono Windows XP e Windows 2000**

E' necessario che gli utenti di Windows XP e Windows 2000 si colleghino con privilegi da responsabile per installare IBM Client Security Software.

#### **Installazione per utilizzare Tivoli Access Manager**

Se si desidera utilizzare Tivoli Access Manager per controllare i requisiti di autenticazione dell'elaboratore, è necessario installare alcuni componenti di Tivoli Access Manager *prima* di installare IBM Client Security Software. Per ulteriori dettagli, fare riferimento alla guida *Utilizzo di Client Security con Tivoli Access Manager*.

### **Considerazioni sulle funzioni di avvio**

Due funzioni di avvio IBM potrebbero condizionare il modo in cui si abilita IBM embedded Security Subsystem e si generano le chiavi di cifratura. Tali funzioni sono costituite dalla password del responsabile e Enhanced Security ed è possibile accedervi da Configuration/Setup Utility di un elaboratore IBM. IBM Client Security Software dispone di una password del responsabile a parte. Per evitare confusione, la password del responsabile impostata in Configuration/Setup Utility viene denominata *Password del responsabile di BIOS* nei manuali relativi a Client Security Software.

#### **Password del responsabile di BIOS**

La password del responsabile di BIOS impedisce agli utenti non autorizzati da modifica delle impostazioni di configurazione di un elaboratore IBM. LA password viene impostata utilizzando il programma Configuration/Setup Utility su elaboratori NetVista o ThinkCentre oppure il programma IBM BIOS Setup Utility su elaboratori ThinkPad. E' possibile accedere al programma appropriato premendo F1 durante la sequenza di avvio dell'elaboratore. Questa password è denominata password del responsabile in Configuration/Setup Utility e in IBM BIOS Setup Utility.

#### <span id="page-21-0"></span>**Enhanced Security**

Enhanced Security fornisce un'ulteriore protezione per la password del responsabile di BIOS, oltre alle impostazioni della sequenza di avvio. E' possibile determinare se Enhanced Security viene abilitato o disabilitato utilizzando il programma Configuration/Setup Utility, cui è possibile accedere premendo il tasto F1 durante la sequenza di avvio dell'elaboratore.

Per ulteriori informazioni relative alle password e a Enhanced Security, fare riferimento alla documentazione fornita con il computer.

**Enhanced Security su modelli NetVista 6059, 6569, 6579, 6649 e tutti i modelli NetVista Q1x:** Se è stata impostata la password del responsabile sui modelli NetVista (6059, 6569, 6579, 6649, 6646 e tutti i modelli Q1x), è necessario aprire Administrator Utility per abilitare IBM embedded Security Subsystem e generare le chiavi di cifratura.

Se Enhanced Security è abilitato su questi modelli, è necessario utilizzare Administrator Utility per abilitare IBM embedded Security Subsystem e generare le chiavi di cifratura *dopo* aver installato IBM Client Security Software. Se il programma di installazione rileva che Enhanced Security è abilitato, verrà notificato al termine del processo di installazione. Riavviare l'elaboratore, quindi aprire Administrator Utility per abilitare IBM embedded Security Subsystem e generare le chiavi di cifratura.

**Enhanced Security su tutti gli altri modelli NetVista (diversi dai modelli 6059, 6569, 6579, 6649 e tutti i modelli NetVista Q1x):** Se è stata impostata la password del responsabile su modelli NetVista, *non* viene richiesto di immettere la password del responsabile durante il processo di installazione.

Quando Enhanced Security viene abilitato sui modelli NetVista, è possibile utilizzare il programma di installazione per installare il software, ma è necessario utilizzare Configuration/Setup Utility per abilitare IBM embedded Security Subsystem. *Dopo* aver abilitato IBM embedded Security Subsystem, è possibile utilizzare Administrator Utility per generare le chiavi di cifratura.

#### **Informazioni sull'aggiornamento di BIOS**

Prima di installare il software, è necessario scaricare l'ultimo codice BIOS (basic input/output system) per il computer. Per determinare il livello BIOS utilizzato dal computer, riavviare la macchina e premere F1 per avviare il programma di utilità Configuration/Setup. Se si apre il menu principale per Configuration/Setup, selezionare Product Data per visualizzare le informazioni sul codice BIOS. Il livello del codice BIOS viene anche definito come livello di revisione EEPROM.

Per eseguire IBM Client Security Software 2.1 o versione successiva sui modelli NetVista (6059, 6569, 6579, 6649), è necessario utilizzare BIOS livello xxxx22axx o successivo; per eseguire IBM Client Security Software 2.1 o versione successiva sui modelli NetVista (6790, 6792, 6274, 2283), è necessario utilizzare BIOS livello xxxx20axx o successivo. Per ulteriori informazioni, consultare il file README incluso nel download del software.

Per ottenere gli aggiornamenti del codice BIOS per l'elaboratore di cui si dispone, visitare il sito web IBM all'indirizzo http://www.pc.ibm.com/support, immettere bios nel campo di ricerca, quindi selezionare download dall'elenco a discesa e

premere Invio. Un elenco di aggiornamenti del codice BIOS vengono visualizzati. Fare clic sul numero di modello appropriato, quindi seguire le istruzioni visualizzate.

### <span id="page-22-0"></span>**Utilizzo della coppia di chiavi del responsabile per archiviare le chiavi**

La coppia di chiavi di archivio è una copia della coppia di chiavi del responsabile memorizzata in un sistema remoto per il ripristino. Poiché Administrator Utility viene utilizzato per creare la coppia di chiavi di archivio, è necessario installare IBM Client Security Software su un client IBM prima di creare la coppia di chiavi del responsabile.

# <span id="page-24-0"></span>**Capitolo 4. Installazione, aggiornamento e disinstallazione del software**

Questa sezione contiene le istruzioni per lo scaricamento, l'installazione e la configurazione di IBM Client Security Software su client IBM. Questa sezione contiene inoltre, le istruzioni per la disinstallazione del software. Accertarsi di installare il programma IBM Client Security Software prima di installare qualsiasi programma di utilità che potenzia la funzionalità del programma Client Security.

**Importante:** se si aggiorna una versione precedente a IBM Client Security Software 5.0, è *necessario* decifrare tutti i file cifrati *prima* di installare Client Security Software 5.1 o versione successiva. IBM Client Security Software 5.1 o versione successiva non è in grado di decifrare i file cifrati utilizzando le versioni precedenti a Client Security Software 5.0 a causa delle modifiche effettuate nell'implementazione della cifratura dei file.

#### **Scaricamento ed installazione del software**

Tutti i file richiesti per l'installazione di Client Security Software si trovano sul sito web IBM all'indirizzo http://www.pc.ibm.com/us/security/index.html. Sul sito web è possibile trovare informazioni che consentono di verificare che il sistema disponga di IBM embedded Security Subsystem e di selezionare l'offerta appropriata di IBM Client Security per il sistema di cui si dispone.

Per scaricare i file appropriati per il sistema in uso, completare la seguente procedura:

- 1. Utilizzando un browser, visitare il sito web IBM all'indirizzo http://www.pc.ibm.com/us/security/index.html.
- 2. Fare clic su **Scarica istruzioni e collegamenti**.
- 3. Nell'area relativa alle informazioni sui prodotti da scaricare di IBM Client Security Software, fare clic sul pulsante **Continua**.
- 4. Fare clic su **Detect my system & continue** oppure immettere il numero costituito di sette cifre relativo al modello e tipo di macchina nel campo appropriato.
- 5. Creare un ID utente, effettuare la registrazione presso la IBM compilando il modulo in linea e consultare l'Accordo di licenza; quindi, fare clic su **Accetto la licenza**.

Viene visualizzata la pagina da cui è possibile scaricare IBM Client Security.

- 6. Seguire la procedura illustrata per scaricare i driver di periferica necessari, i file README, il software, i documenti di riferimento ed i programmi di utilità aggiuntivi che costituiscono IBM Client Security Software. Seguire la sequenza di scaricamento specificata sul sito web.
- 7. Dal desktop di Windows fare clic su **Start > Esegui**.
- 8. Nel campo Esegui, immettere d:\directory\csec53.exe, dove d:\directory\ è la lettera corrispondente all'unità seguita dalla directory in cui è ubicato il file.
- 9. Fare clic su **OK**.

Viene visualizzata la finestra Benvenuti nella procedura guidata InstallShield per IBM Client Security Software.

10. Fare clic su **Avanti**.

La creazione guidata estrae i file ed installa il software. Una volta completata l'installazione, verrà fornita l'opzione per riavviare l'elaboratore in questo momento oppure successivamente.

11. Selezionare l'opzione per riavviare l'elaboratore e fare clic su **OK**.

La Creazione guidata all'installazione di IBM Client Security Software viene visualizzata quando viene riavviato l'elaboratore.

#### <span id="page-25-0"></span>**Utilizzo della creazione guidata all'installazione di IBM Client Security**

La creazione guidata all'installazione di IBM Client Security fornisce una interfaccia di supporto durante l'installazione di Client Security Software ed abilita IBM Embedded Security Chip. La creazione guidata all'installazione di IBM Client Security Software guida gli utenti tramite le attività necessarie implicate nell'installazione di una politica di protezione sul client IBM.

Di seguito viene riportata tale procedura:

v **Impostazione di una password di Security Administrator**

La password del responsabile della protezione, denominata in questo manuale password del responsabile, è utilizzata per controllare l'accesso a IBM Client Security Administrator Utility, che consente di modificare le impostazioni di protezione per il relativo elaboratore. E' necessario che la password sia costituita esattamente da otto caratteri.

v **Creazione delle chiavi di protezione del responsabile**

Le chiavi di protezione del responsabile sono costituite da una serie di chiavi digitali memorizzate in un file dell'elaboratore. Tali file sono anche denominati come chiavi del responsabile, coppia di chiavi del responsabile o coppia di chiavi di archivio. Si consiglia di salvare queste chiavi di protezione importantissime su un supporto o un'unità rimovibile. Quando viene effettuata una modifica alla politica di protezione in Administrator Utility, viene richiesta una chiave del responsabile per dimostrare che tale modifica della politica è autorizzata.

Inoltre, la copia di backup delle informazioni di protezione viene salvata nel caso in cui è necessario sostituire la scheda di sistema o l'unità disco fisso dell'elaboratore. Memorizzare tali informazioni di backup nel sistema locale.

v **Protezione delle applicazioni con IBM Client Security**

Selezionare le applicazioni che si desidera proteggere con IBM Client Security. E' possibile che alcune opzioni non siano disponibili se non devono essere installate ulteriori applicazioni necessarie.

v **Autorizzazione degli utenti**

E' necessario che gli utenti siano autorizzati prima di poter accedere all'elaboratore. Quando si autorizza un utente, è necessario specificare tale passphrase dell'utente. Gli utenti non autorizzati non possono utilizzare l'elaboratore.

#### v **Selezione di un livello di protezione del sistema**

La selezione di un livello di protezione del sistema consente di stabilire una politica di protezione di base in modo facile e rapido. E' possibile definire una politica di protezione personalizzata nel programma IBM Client Security Administrator Utility successivamente.

Per utilizzare la creazione guidata all'installazione di IBM Client Security Software, completare la procedura seguente:

1. Se non è stata visualizzata la creazione guidata, fare clic su **Start > Programmi > Access IBM > IBM Client Security Software > IBM Client Security Setup Wizard**.

La finestra di benvenuto della creazione guidata all'installazione di IBM client Security visualizza una panoramica dei passi della creazione guidata.

- **Nota:** se si desidera utilizzare l'autenticazione delle impronte digitali, è necessario installare il software ed il lettore delle impronte digitali prima di proseguire.
- 2. Fare clic su **Avanti** per iniziare ad utilizzare la creazione guidata. Il pannello Impostare la password di Security Administrator viene visualizzato.
- 3. Immettere la password di Security Administrator nel campo Inserisci password del responsabile e fare clic su **Avanti**.
	- **Nota:** all'installazione iniziale o in seguito all'eliminazione di IBM embedded Security Chip, sarà richiesta la conferma di Security Administrator Password nell'area Conferma password del responsabile. Inoltre, è possibile che sia fornita la password del responsabile, se valida.
	- Viene visualizzato il pannello Creare le chiavi di Administrator Security.
- 4. Effettuare una delle seguenti operazioni:
	- v **Creare le nuove chiavi di protezione**

Per creare le nuove chiavi di protezione, utilizzare la seguente procedura:

- a. Fare clic sul pulsante di opzione **Crea le nuove chiavi di protezione**.
- b. Specificare dove si desidera salvare le chiavi di protezione del responsabile immettendo il percorso nel campo fornito oppure facendo clic su **Sfoglia** e selezionando la cartella appropriata.
- c. Se si desidera dividere la chiave della protezione per aumentare la protezione, fare clic sulla casella di spunta **Suddividi la chiave di protezione di backup per incrementare la protezione** in modo da visualizzare un contrassegno nella casella e, quindi, utilizzare le frecce per selezionare il numero desiderato nella casella di scorrimento **Numero di suddivisioni**.
- v **Utilizzare una chiave di protezione esistente**

Per utilizzare una chiave di protezione esistente, utilizzare la seguente procedura:

- a. Fare clic sul pulsante di opzione **Utilizza una chiave di protezione esistente**.
- b. Specificare la posizione della Chiave pubblica immettendo il nome del percorso nel campo fornito oppure facendo clic su **Sfoglia** e selezionando la cartella appropriata.
- c. Specificare la posizione della Chiave privata immettendo il nome del percorso nel campo fornito oppure facendo clic su **Sfoglia** e selezionando la cartella appropriata.
- 5. Specificare dove si desidera salvare le copie di backup delle informazioni di protezione immettendo il nome del percorso nel campo fornito oppure facendo clic su **Sfoglia** e selezionando la cartella appropriata.
- 6. Fare clic su **Avanti**.

Viene visualizzato il pannello Proteggere le applicazioni con IBM Client Security.

- 7. Abilitare la protezione IBM Client Security selezionando le caselle appropriate in modo da rendere visibile un segno di spunta in ciascuna casella selezionata e facendo clic su **Avanti**. Di seguito sono riportate le selezioni disponibili di Client Security:
	- v **Proteggi l'accesso all'elaboratore sostituendo il normale collegamento di Windows con il collegamento protetto Client Security**

Selezionare questa casella per sostituire il collegamento normale di Windows con il collegamento protetto di Client Security. Questa procedura implementa la protezione del sistema e consente il collegamento solo dopo l'autenticazione con IBM Embedded Security Chip e dispositivi opzionali, come ad esempio i dispositivi di lettura per le impronte digitali o le smart card.

#### v **Abilita la cifratura della cartella e del file**

Selezionare questa casella se si desidera proteggere i file sul disco fisso con IBM Embedded Security Chip. (E' richiesto lo scaricamento di IBM Client Security File e Folder Encryption).

v **Abilita il supporto IBM Client Security Password Manager**

Selezionare questa casella se si desidera utilizzare IBM Password Manager per memorizzare in modo appropriato e sicuro le password di collegamento al sito web e alle applicazioni. (E' richiesto il download dell'applicazione IBM Client Security Password Manager).

v **Sostituisci il collegamento Lotus Notes con il Collegamento di IBM Client Security**

Selezionare questa casella se si desidera che il programma Client Security autentichi gli utenti Lotus Notes mediante IBM embedded Security Chip.

v **Abilita supporto Entrust**

Selezionare questa casella se si desidera abilitare l'integrazione con i prodotti software di protezione Entrust.

v **Protezione di Microsoft Internet Explorer**

Questa protezione consente di rendere più sicure le comunicazioni via e-mail e navigare sul web con Microsoft Internet Explorer (è richiesto un certificato digitale). Per impostazione predefinita è abilitato il supporto per Microsoft Internet Explorer.

Una volta selezionate le caselle appropriate, viene visualizzata la finestra Autorizzazione degli utenti.

- 8. Completare il pannello Utenti autorizzati completando una delle seguenti procedure:
	- v Per autorizzare gli utenti ad eseguire le funzioni di IBM Client Security:
		- a. Selezionare un utente nell'area Utenti non autorizzati.
		- b. Fare clic su **Utenti autorizzati**.
		- c. Immettere e confermare il passphrase di IBM Client Security nel campo fornito, quindi fare clic su **Avanti**.

Viene visualizzato il pannello relativo alla scadenza del passphrase UVM.

- d. Impostare la scadenza del passphrase utente, quindi fare clic su **Fine**.
- e. Fare clic su **Avanti**.
- v Per annullare l'autorizzazione degli utente dall'esecuzione delle funzioni IBM Client Security, procedere nel modo seguente:
	- a. Selezionare un utente nell'area Utenti non autorizzati.
	- b. Fare clic su **Utenti non autorizzati**.

Viene visualizzato il messaggio, ″Si è sicuri di non voler autorizzare ?″

- c. Fare clic su **Sì**.
- d. Fare clic su **Avanti**.

Viene visualizzata la finestra Seleziona livello di protezione del sistema.

- <span id="page-28-0"></span>9. Selezionare un livello di protezione del sistema procedendo nel modo seguente:
	- v Selezionare i requisiti di autenticazione desiderati facendo clic sulle caselle di controllo appropriate. E' possibile selezionare più requisiti di autenticazione. La casella di controllo **Utilizza passphrase UVM** è l'impostazione predefinita.
	- v E' necessario installare i driver di periferica per la lettura delle impronte digitali e per la smart card prima di avviare la procedura guidata all'installazione di IBM Client Security, affinché tali periferiche siano disponibili al momento della procedura guidata all'installazione.
	- v Selezionare un livello di protezione del sistema trascinando il selettore sul livello di protezione desiderato e fare clic su **Avanti**.

**Nota:** E' possibile definire una politica di protezione personalizzata utilizzando Policy Editor in Administrator Utility.

- 10. Controllare le impostazioni della protezione ed eseguire una delle seguenti operazioni:
	- v Per accettare le impostazioni, fare clic su **Fine**.
	- v Per modificare le impostazioni, fare clic su **Indietro**, apportare le modifiche appropriate; quindi ritornare a questa finestra e fare clic su **Fine**.

IBM Client Security Software configura le impostazioni mediante IBM Embedded Security Chip. Viene visualizzato un messaggio che conferma la protezione dell'elaboratore da parte IBM Client Security.

11. Fare clic su **OK**.

E' possibile installare e configurare IBM Client Security Password Manager e i programmi di utilità IBM Client Security File e Folder Encryption.

### **Abilitazione di IBM Security Subsystem**

E' necessario abilitare IBM Security Subsystem prima di utilizzare Client Security Software. Se il chip non è stato abilitato, è possibile abilitarlo utilizzando Administrator Utility. Le istruzioni sull'utilizzo della creazione guidata all'installazione sono contenute nella sezione precedente.

Per abilitare IBM Security Subsystem utilizzando Administrator Utility, completare la procedura di seguito riportata:

1. Fare clic su **Start > Impostazioni > Pannello di controllo > IBM Embedded Security Subsystem**.

Viene visualizzato un pannello con un messaggio indicate che IBM Security Subsystem non è stato abilitato e che richiede se si desidera abilitarlo.

2. Fare clic su **Sì**.

Viene visualizzato un messaggio indicante che se è stata abilitata una password per il supervisore o una password per il responsabile del BIOS, è necessario disabilitarla in BIOS Setup Utility prima di continuare.

- 3. Effettuare una delle seguenti operazioni:
	- v Se è stata abilitata una password del responsabile, fare clic su **Annulla**, disabilitare la password del responsabile poi completare questa procedura.
- v Se non è stata abilitata una password del responsabile, fare clic su **OK** per continuare.
- <span id="page-29-0"></span>4. Chiudere tutte le applicazioni attive e fare clic su **OK** per riavviare l'elaboratore.
- 5. Una volta riavviato il sistema, fare clic su **Start > Impostazioni > Pannello di controllo > IBM Embedded Security Subsystem** per aprire Administrator Utility.

Viene visualizzato un messaggio indicante che IBM Security Subsystem non è stato configurato oppure è stato annullato. Viene richiesta una nuova password.

6. Immettere e confermare la nuova password del responsabile nei campi appropriati, quindi fare clic su **OK**.

**Nota:** è necessario che la lunghezza della password sia di otto caratteri. L'operazione è completa e viene visualizzata la finestra principale di Administrator Utility.

### **Installazione del software su altri client IBM quando la chiave pubblica del responsabile è disponibile - solo per le installazioni non presidiate**

Se è stato installato il software sul primo client IBM e creata una coppia di chiavi pubbliche del responsabile, è possibile installare il software ed abilitare il sistema secondario di protezione su altri client IBM utilizzando il programma di installazione.

Durante l'installazione, è necessario selezionare una ubicazione per la chiave pubblica del responsabile, la chiave privata del responsabile e l'archivio delle chiavi. Se si desidera utilizzare una chiave pubblica del responsabile che risiede in una directory condivisa oppure salvare l'archivio delle chiavi in una directory condivisa, è necessario prima mappare una lettera unità alla directory di destinazione prima di poter utilizzare il programma di installazione. Per informazioni sulla mappatura di una lettera unità ad una risorsa di rete condivisa, consultare la documentazione del sistema operativo di Windows.

#### **Esecuzione di un'installazione non presidiata**

Un'installazione non presidiata consente al responsabile di installare Client Security Software su un client IBM remoto senza dover essere vicini fisicamente al computer client.

Prima di eseguire un'installazione non presidiata, consultare il [Capitolo](#page-20-0) 3, "Operazioni precedenti [all'installazione](#page-20-0) del software", a pagina 13. Nessun messaggio di errore viene visualizzato durante l'installazione non presidiata. Se un'installazione non presidiata termina prematuramente, è necessario eseguire su una installazione presidiata per visualizzare ogni messaggio di errore.

**Nota:** gli utenti devono registrarsi con i privilegi dell'utente responsabile per installare Client Security Software.

#### **Distribuzione di massa**

La distribuzione di massa consente ai responsabili della protezione di avviare la politica di protezione su diversi elaboratori contemporaneamente. Ciò rende più semplice la gestione e la distribuzione di misure di protezione e consente di implementare le politiche di protezione appropriate.

<span id="page-30-0"></span>E' necessario che siano installati i seguenti driver di periferica prima di completare la procedura di distribuzione di massa:

- Il driver di periferica bus SM
- Driver di periferica Atmel TPM (per sistemi TCPA)

Esistono due passi principali per una distribuzione di massa:

- v Installazione di massa
- Configurazione di massa

#### **Installazione di massa**

Per installare contemporaneamente IBM Client Security Software su più client, è necessario eseguire un'installazione non presidiata. E' necessario utilizzare il parametro per l'installazione non presidiata durante l'avvio di una distribuzione di massa.

Per avviare un'installazione di massa, completare la seguente procedura:

1. Creare il file csec.ini.

Il file csec.ini viene creato quando l'utente completa la procedura guidata all'installazione di IBM Client Security. Tale passo viene richiesto solo se si desidera eseguire una configurazione di massa. Per ulteriori informazioni, consultare la sezione ["Configurazione](#page-31-0) di massa" a pagina 24.

- 2. Estrarre il contenuto del pacchetto di installazione CSS con Winzip mediante i nomi della cartella.
- 3. Modificare le voci szIniPath e szDir, richiesta per una configurazione di massa nel file Setup.iss.

L'intero contenuto di questo file è elencato di seguito. La posizione della cartella è impostata dal parametro szIniPath del file csec.ini. Il parametro szIniPath viene richiesto solo se si desidera eseguire una configurazione di massa.

- 4. Copiare i file sul sistema di destinazione.
- 5. Creare l'istruzione della riga comandi \setup -s.

E' necessario che questa istruzione della riga comandi sia eseguita dal desktop di un utente che ha i diritti del responsabile. E' consigliabile utilizzare il gruppo del programma StartUp o il tasto Esegui.

6. Rimuovere l'istruzione della riga comandi al successivo avvio.

L'intero del contenuto del file Setup.iss, compreso nel pacchetto di installazione di CSS estratto in precedenza, viene elencato di seguito con una breve descrizione: [InstallShield Silent] Versione=v6.00.000 File=Response File szIniPath=d:\csssetup.ini (Il parametro precedente rappresenta il nome e la posizione del file .ini richiesto per una configurazione di massa. Se si tratta di un'unità di rete, è necessario che sia mappata. Quando non viene utilizzata una configurazione di massa con un'installazione presidiata, rimuovere questa voce.) [File Transfer] OverwrittenReadOnly=NoToAll [{7BD2CFF6-B037-47D6-A76B-D941EE13AD96}-DlgOrder] Dlg0={7BD2CFF6-B037-47D6-A76B-D941EE13AD96}-SdLicense-0 Count=4 Dlg1={7BD2CFF6-B037-47D6-A76B-D941EE13AD96}-SdAskDestPath-0

<span id="page-31-0"></span>Dlg2={7BD2CFF6-B037-47D6-A76B-D941EE13AD96}-SdSelectFolder-0 Dlg3={7BD2CFF6-B037-47D6-A76B-D941EE13AD96}-SdFinishReboot-0 [{7BD2CFF6-B037-47D6-A76B-D941EE13AD96}-SdLicense-0] Result=1 [{7BD2CFF6-B037-47D6-A76B-D941EE13AD96}-SdAskDestPath-0] szDir=C:\Program Files\IBM\Security (Il parametro precedente rappresenta la directory utilizzata per l'installazione di Client Security. E' necessario che sia una directory locale del computer.) Result=1 [{7BD2CFF6-B037-47D6-A76B-D941EE13AD96}-SdSelectFolder-0] szFolder=IBM Client Security Software (Il parametro precedente rappresenta il gruppo di programmi di Client Security.) Result=1 [Application] Name=Client Security Version=5.00.002f Company=IBM Lang=0009 [{7BD2CFF6-B037-47D6-A76B-D941EE13AD96}-SdFinishReboot-0] Result=6 BootOption=3

### **Configurazione di massa**

Il seguente file è fondamentale per l'avvio di una configurazione di massa. Il file può essere definito in qualsiasi modo, ammesso che abbia un'estensione .ini. Di seguito viene riportato l'aspetto del file. Nella parte laterale è riportata una breve descrizione che non deve essere inclusa nel file. Il seguente comando esegue questo file dalla riga comandi quando la configurazione di massa non viene effettuata con un'installazione di massa:

```
<CSS installation folder>\acamucli /ccf:c:\csec.ini
```
**Nota:** se qualsiasi file o percorso si trovano su un'unità di rete, è necessario mappare l'unità ad una lettera.

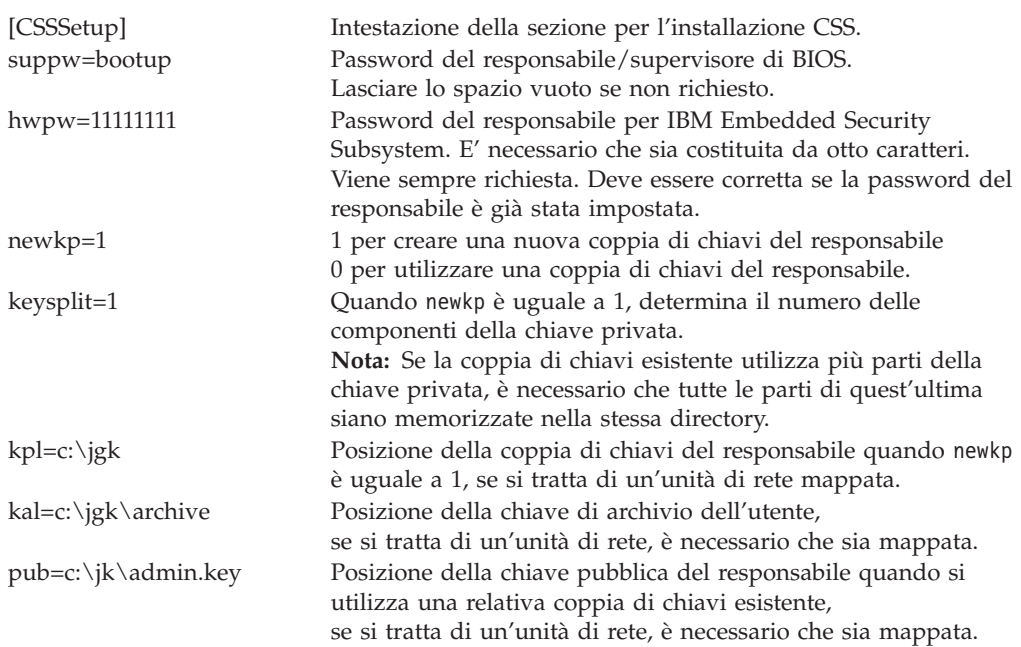

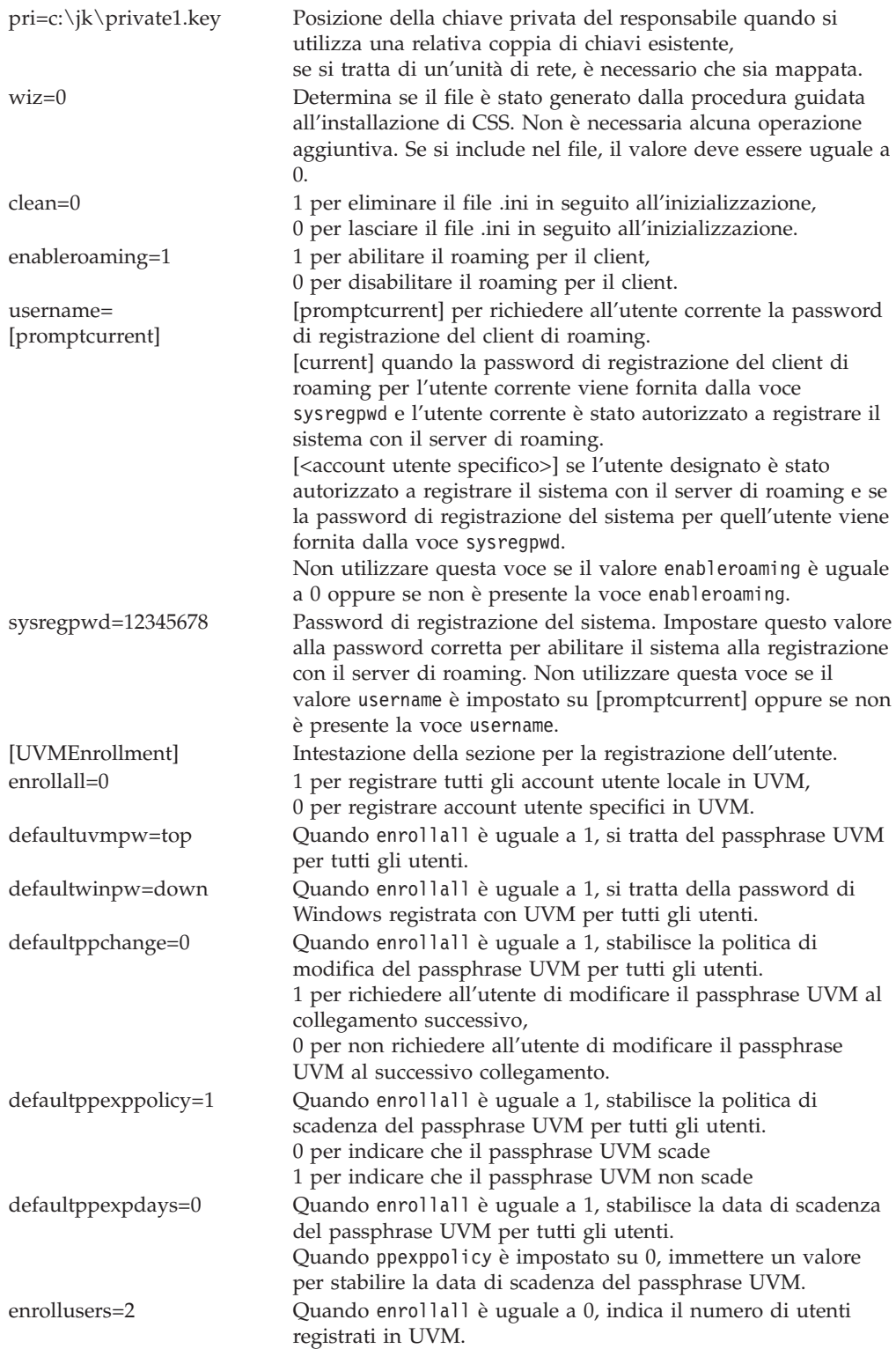

<span id="page-33-0"></span>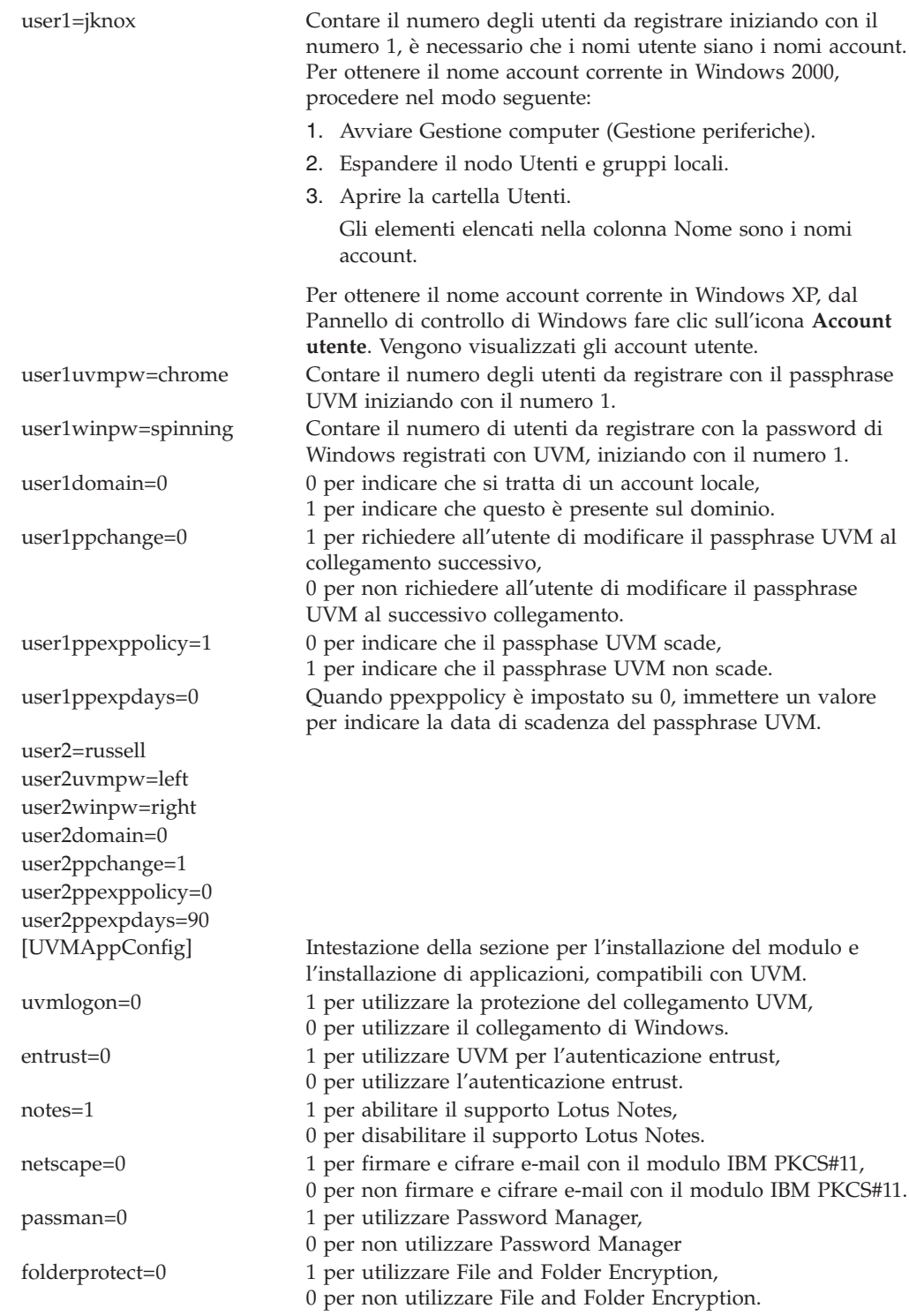

# **Aggiornamento della versione di Client Security Software**

E' necessario che i client su cui sono installate le versioni precedenti di Client Security Software aggiornino il software con la versione più recente per disporre delle nuove funzioni di Client Security.

<span id="page-34-0"></span>**Importante:** è necessario che i sistemi TCPA su cui è installato IBM Client Security Software versione 4.0x disinstallino IBM Client Security Software versione 4.0x e azzerino il chip prima di installare questa versione di IBM Client Security Software. E' possibile che si verifichi un errore durante un errore di installazione o mentre il software non è operativo.

### **Aggiornamento dell'utilizzo dei nuovi dati di protezione**

Se si desidera rimuovere Client Security Software ed effettuare l'avvio, completare la seguente procedura:

- 1. Disinstallare la versione precedente di Security Software utilizzando l'applet Installazione applicazioni del Pannello di controllo.
- 2. Riavviare il sistema.
- 3. Azzerare IBM embedded Security Chip in BIOS Setup Utility.
- 4. Riavviare il sistema.
- 5. Installare Client Security Software versione 5.1 e configurarlo utilizzando la procedura guidata all'installazione di IBM Client Security Software.

### **Aggiornamento della versione 5.1 con versioni successive utilizzando dati per la protezione esistenti**

Se si desidera aggiornare Client Scurity Software versione 5.1 con versioni successive del software utilizzando i dati per la protezione esistenti, completare la procedura di seguito riportata:

- 1. Aggiornare l'archivio completando la seguente procedura:
	- a. Fare clic su **Avvio > Programmi > Access IBM > IBM Client Security Software > Modifica le impostazioni di protezione**.
	- b. Fare clic sul pulsante **Aggiorna archivio delle chiavi** per assicurarsi che le informazioni di backup siano aggiornate.

Annotarsi la directory di archivio.

- c. Uscire dal programma IBM Client Security Software User Configuration Utility.
- 2. Rimuovere la versione esistente del programma Client Security Software completando la seguente procedura:
	- a. Dal desktop di Windows fare clic su **Start > Esegui**.
	- b. Nel campo Esegui, immette d:\directory\csec5xxus\_00yy.exe, dove d:\directory\ è la lettera dell'unità con la relativa directory in cui è posizionato il file eseguibile. xx e yy sono caratteri alfanumerici.
	- c. Selezionare **Aggiorna**.
	- d. Riavviare il sistema.

### **Disinstallazione di Client Security Software**

Assicurarsi che siano disinstallati i vari programmi di utilità (IBM Client Security Password Manager, IBM Client Security File and Folder Encryption (FFE)) che potenziano le funzioni di Client Security, prima di disinstallare IBM Client Security Software. Gli utenti devono collegarsi con i privilegi dell'utente responsabile per disinstallare Client Security Software.

**Nota:** è necessario disinstallare tutti i programmi di utilità di IBM Client Security Software o il software del sensore UVM prima di disinstallare IBM Client Security Software. Per disinstallare Client Security Software viene richiesta la password del responsabile.

Per disinstallare Client Security Software, completare la seguente procedura:

- 1. Chiudere tutti i programmi Windows.
- 2. Dal desktop Windows, fare clic **Start > Impostazioni > Pannello di controllo**.
- 3. Fare clic sull'icona **Aggiungi/Rimuovi**.
- 4. Nell'elenco del software che può essere eliminato automaticamente, selezionare **IBM Client Security**.
- 5. Fare clic su **Aggiungi/Rimuovi**.
- 6. Selezionare il pulsante di opzione **Rimuovi**.
- 7. Fare clic su **Avanti** per disinstallare il software.
- 8. Fare clic su **OK** per confermare l'operazione.
- 9. Immettere la password del responsabile nell'interfaccia appropriata, quindi fare clic su **OK**.
- 10. Effettuare una delle seguenti operazioni:
	- v Se è stato installato il modulo IBM Embedded Security Chip PKCS#11 per Netscape, viene visualizzato un messaggio in cui viene richiesto di avviare il processo per disattivare il modulo PKCS#11 di IBM Embedded Security Chip. Fare clic su **Sì** per continuare.

Una serie di messaggi viene visualizzata. Fare clic su **OK** per ogni messaggio fino all'eliminazione del modulo PKCS#11 di Security Chip.

v Se non è stato installato il modulo PKCS#11 di IBM Embedded Security Chip per Netscape, viene visualizzato un messaggio in cui viene chiesto se se si desidera cancellare i file DLL condivisi installati con Client Security Software.

Fare clic su **Sì** per disinstallare questi file oppure fare clic su **No** per lasciare i file installati. Lasciare i file installati non interessa il normale funzionamento del computer.

Se al messaggio ″Si desidera rimuovere le informazioni sul sistema dall'archivio?″ ?″ si seleziona **No**, è possibile ripristinare le informazioni quando viene reinstallata la versione più aggiornata di IBM Client Security Software.

11. Fare clic su **Fine** una volta rimosso il software.

E' necessario riavviare il computer prima di disinstallare Client Security Software.

Quando si disinstalla Client Security Software, rimuovere tutti i componenti software installati di Client Security con tutte le chiavi dell'utente, i certificati digitali, le impronte digitali registrate e le password memorizzate.

# <span id="page-36-0"></span>**Capitolo 5. Risoluzione dei problemi**

La seguente sezione riporta informazioni utili a prevenire o identificare e correggere i problemi che potrebbero sorgere quando si utilizza Client Security Software.

#### **Funzioni del responsabile**

Questa sezione contiene informazioni che un responsabile potrebbe trovare utili quando si imposta e si utilizza Client Security Software.

IBM Client Security Software può essere utilizzato solo con elaboratori IBM su cui è installato IBM embedded Security Subsystem. Questo software è costituito da applicazioni e componenti che consentono ai client IBM di proteggere le informazioni sensibili mediante la protezione dell'hardware piuttosto che mediante un software, che è più vulnerabile.

### **Autorizzazione degli utenti**

Prima di proteggere le informazioni dell'utente client, IBM Client Security Software **deve** essere installato sul client e gli utenti **devono** essere autorizzati ad utilizzare il software. Una procedura guidata rende più semplice il processo di installazione.

**Importante:** almeno un utente client **deve** essere autorizzato ad utilizzare UVM durante l'impostazione. Se non è autorizzato alcun utente all'utilizzo di UVM per l'impostazione iniziale di Client Security Software, le impostazioni di protezione **non** verranno applicate e le informazioni **non** verranno protette.

Se la procedura guidata all'installazione viene completata senza l'autorizzazione di alcun utente, chiudere e riavviare l'elaboratore, quindi eseguire la procedura guidata all'installazione di Client Security dal menu Start di Windows, quindi autorizzare un utente Windows all'utilizzo di UVM. Ciò consente a IBM Client Security Software di applicare le impostazioni di protezione alle informazioni sensibili.

### **Rimozione di utenti**

Quando viene eliminato un utente, il nome utente viene eliminato dall'elenco degli utenti Administrator Utility.

### **Impostazione della password del responsabile di BIOS (ThinkCentre)**

Le impostazioni di protezione disponibili in Configuration/Setup Utility consentono ai responsabili di:

- v Abilitare o disabilitare IBM embedded Security Subsystem
- v Eliminare IBM embedded Security Subsystem

#### **Attenzione:**

v Quando IBM embedded Security Subsystem viene eliminato, tutte le chiavi di cifratura e i certificati memorizzati nel sottosistema andranno perduti.

<span id="page-37-0"></span>Poiché alle impostazioni di protezione è possibile accedere tramite Configuration/Setup Utility, impostare una password di responsabile per evitare che utenti non autorizzati possano modificare le impostazioni.

Per impostare la password del responsabile di BIOS:

- 1. Chiudere e riavviare l'elaboratore.
- 2. Quando viene visualizzato sul pannello di Configuration/Setup Utility, premere **F1**.

Viene visualizzato il menu principale di Configuration/Setup Utility.

- 3. Selezionare **Protezione del sistema**.
- 4. Selezionare **Password responsabile**.
- 5. Immettere la password e premere freccia giù sulla tastiera.
- 6. Immettere di nuovo la password e premere freccia giù.
- 7. Selezionare **Modifica password responsabile** e premere Invio; premere di nuovo Invio.
- 8. Premere **Esc** per uscire e salvare le impostazioni.

Dopo aver impostato la password del responsabile di BIOS, viene visualizzata una richiesta ogni volta che si accede a Configuration/Setup Utility.

**Importante:** conservare un record della password del responsabile di BIOS in un luogo sicuro. Se si perde o si dimentica la password del responsabile di BIOS, non è possibile accedere a Configuration/Setup Utility, quindi non sarà possibile modificare o eliminare la password del responsabile di BIOS senza rimuovere il coperchio dell'elaboratore e spostare un cavallotto che si trova sulla scheda di sistema. Per ulteriori informazioni, consultare la documentazione sull'hardware fornita con il computer.

#### **Impostazione di una password del supervisore (ThinkPad)**

Le impostazioni di protezione disponibili nel programma di utilità di impostazione IBM BIOS consentono ai responsabili di:

- Abilitare o disabilitare IBM embedded Security Subsystem
- Eliminare IBM embedded Security Subsystem

#### **Attenzione:**

v E' necessario disabilitare temporaneamente la password del supervisore su alcuni modelli ThinkPad prima di installare o aggiornare Client Security Software.

Una volta impostato Client Security Software, impostare una password del supervisore per evitare che utenti non autorizzati possano modificare queste impostazioni.

Per impostare una password del supervisore, procedere nel modo seguente:

#### **Esempio 1**

- 1. Chiudere e riavviare l'elaboratore.
- 2. Quando viene visualizzata la finestra Setup Utility, premere il tasto F1. Viene aperto il menu principale di Setup Utility.
- 3. Selezionare **Password**.
- 4. Selezionare **Password supervisore**.
- <span id="page-38-0"></span>5. Immettere la password e premere Invio.
- 6. Immettere di nuovo la password e premere Invio.
- 7. Fare clic su **Continua**.
- 8. Premere F10 per salvare e uscire.

#### **Esempio 2**

- 1. Chiudere e riavviare l'elaboratore.
- 2. Quando viene visualizzato il messaggio ″To interrupt normal startup, press the blue Access IBM button″, premere il pulsante blu Access IBM.
	- Viene aperta Access IBM Predesktop Area.
- 3. Fare doppio clic su **Start setup utility**.
- 4. Selezionare **Protezione** utilizzando i tasti di spostamento cursore per spostarsi nel menu.
- 5. Selezionare **Password**.
- 6. Selezionare **Password supervisore**.
- 7. Immettere la password e premere Invio.
- 8. Immettere di nuovo la password e premere Invio.
- 9. Fare clic su **Continua**.
- 10. Premere F10 per salvare e uscire.

Dopo aver impostato la password del supervisore, viene visualizzata una richiesta ogni volta che si accede a BIOS Setup Utility.

**Importante:** conservare la password del supervisore in un luogo sicuro. Se si perde o si dimentica la password del supervisore, non è possibile accedere al programma di utilità di impostazione IBM BIOS e non è possibile modificare o cancellare la password. Per ulteriori informazioni, consultare la documentazione sull'hardware fornita con il computer.

#### **Protezione della password del responsabile**

La password del responsabile limita l'accesso al programma Administrator Utility. Tenere in un luogo sicuro la password del responsabile per impedire agli utenti non autorizzati di modificare le impostazioni del programma Administrator Utility.

### **Annullamento di IBM embedded Security Subsystem (ThinkCentre)**

Se si desidera cancellare tutte le chiavi di cifratura dell'utente da IBM embedded Security Subsystem ed eliminare la password del responsabile del sistema, è necessario azzerare le impostazioni del chip. Prima di riazzerare IBM embedded Security Subsystem, leggere le informazioni di seguito riportate.

#### **Attenzione:**

Quando IBM embedded Security Subsystem viene eliminato, tutte le chiavi di cifratura e i certificati memorizzati nel sottosistema andranno perduti.

Per eliminare IBM embedded Security Subsystem, completare la procedura di seguito riportata:

- 1. Chiudere e riavviare l'elaboratore.
- 2. Quando viene visualizzata la finestra Setup Utility, premere il tasto F1. Viene aperto il menu principale di Setup Utility.
- <span id="page-39-0"></span>3. Selezionare **Security**.
- 4. Selezionare **IBM TCPA Setup**.
- 5. Selezionare **Clear IBM TCPA Security Feature**, quindi premere Invio.
- 6. Selezionare **Yes**.
- 7. Premere F10, quindi selezionare **Yes**.
- 8. Premere Invio. L'elaboratore viene riavviato.

### **Annullamento di IBM embedded Security Subsystem (ThinkPad)**

Se si desidera cancellare tutte le chiavi di cifratura dell'utente da IBM embedded Security Subsystem ed eliminare la password del responsabile, è necessario azzerare le impostazioni del sottosistema. Prima di riazzerare IBM embedded Security Subsystem, leggere le informazioni di seguito riportate.

#### **Attenzione:**

v Quando IBM embedded Security Subsystem viene eliminato, tutte le chiavi di cifratura e i certificati memorizzati nel sottosistema andranno perduti.

Per eliminare IBM embedded Security Subsystem, completare la procedura di seguito riportata:

- 1. Chiudere l'elaboratore
- 2. Tenere premuto il tasto Fn durante il riavvio dell'elaboratore.
- 3. Quando viene visualizzata la finestra Setup Utility, premere il tasto F1. Viene aperto il menu principale di Setup Utility.
- 4. Selezionare **Config**.
- 5. Selezionare **IBM Security Chip**.
- 6. Selezionare **Clear IBM Security Chip**.
- 7. Selezionare **Yes**.
- 8. Premere Invio per continuare.
- 9. Premere F10 per salvare e uscire.

#### **Limitazioni note relative a CSS versione 5.2**

Le informazioni di seguito riportate potrebbero essere utili per le funzioni di Client Security Software versione 5.2.

#### **Limitazioni di roaming**

#### **Utilizzo di un server di roaming CSS**

La richiesta della password del responsabile di CSS viene visualizzata ogni volta che un utente tenta di collegarsi al server di roaming CSS. Tuttavia, l'elaboratore può essere utilizzato normalmente evitando di immettere la password.

#### **Utilizzo di IBM Security Password Manager in un ambiente di roaming**

Le password memorizzate in un sistema con IBM Client Security Password Manager possono essere utilizzate in altri sistemi che fanno parte dell'ambiente di roaming. Le nuove voci vengono automaticamente richiamate dall'archivio quando l'utente si collega ad un altro sistema (se l'archivio è disponibile) della rete di

roaming. Pertanto, se un utente è già collegato ad un sistema, è necessario che si scolleghi e si ricolleghi prima che le nuove voci siano disponibili nella rete di roaming.

#### **Certificati di Internet Explorer e intervallo di aggiornamento di roaming**

I certificati di Internet Explorer vengono aggiornati nell'archivio ogni 20 secondi. Quando viene generato un nuovo certificato di Internet Explorer da un utente di roaming, tale utente deve attendere almeno 20 secondi prima di importare , ripristinare o modificare la configurazione CSS su un altro sistema. Se si tenta di effettuare una di queste operazioni prima dei 20 secondi di intervallo di aggiornamento, il certificato verrà perduto. Inoltre, se l'utente non era collegato all'archivio quando è stato generato il certificato, è necessario attendere 20 secondi dopo la connessione all'archivio per essere certi che il certificato sia stato aggiornato nell'archivio stesso.

#### **Password di Lotus Notes e roaming delle credenziali**

Se il supporto Lotus Notes è abilitato, la password utente di Lotus Notes viene memorizzata da UVM. Per accedere a Lotus Notes, non è necessario immettere la password Notes per collegarsi a Lotus Notes. Viene richiesto il passphrase, le impronte digitali, la smart card o altro (in base alle impostazioni di protezione).

Se un utente modifica la password Notes dall'ambiente Lotus Notes, il file contenente l'ID Notes ID viene aggiornato con la nuova password e viene aggiornata anche la copia UVM' della nuova password Notes. In un ambiente di roaming, le credenziali utente UVM sono disponibili su altri sistemi sulla rete di roaming cui l'utente può accedere. E' possibile che la copia UVM della password di Notes possa non corrispondere alla password di Notes presente nel file contenente l'ID su altri sistemi nella rete di roaming se il file ID di Notes ID contenente la password aggiornata non è disponibile sugli altri sistemi. In questo caso, non sarà possibile accedere a Lotus Notes.

Se un file contenente l'ID Notes con una password aggiornata non è ancora disponibile su un altro sistema, tale file aggiornato dovrebbe essere copiato su altri sistemi della rete di roaming in modo che la password contenuta nel file corrisponda alla copia memorizzata da UVM. Altrimenti, è possibile eseguire Modify Your Security Settings dal menu Start, quindi modificare la password in modo che corrisponda a quella precedente. Quindi, la password Notes può essere aggiornata di nuovo con Lotus Notes.

#### **Disponibilità delle credenziali al collegamento in un ambiente di roaming**

Quando l'archivio è in condivisione, le serie più recenti di credenziali utente vengono scaricate dall'archivio quando l'utente vi accede. Al collegamento, gli utenti non dispongono ancora dell'accesso alle condivisioni di rete, quindi non è possibile scaricare le credenziali più recenti fino a quando non viene completato il collegamento. Ad esempio, se il passphrase UVM è stato modificato su un altro sistema nella rete di roaming o se sono state registrate le impronte digitali su un altro sistema, tali aggiornamenti non sono disponibili se non viene completata la procedura di collegamento. Se non sono disponibili le credenziali utente, è necessario immettere il passphrase precedente o altre impronte registrate per collegarsi al sistema. Dopo aver completato il collegamento, le credenziali utente aggiornate sono disponibili e i nuovi passphrase e impronte digitali verranno registrate con UVM.

### <span id="page-41-0"></span>**Limitazioni del badge di prossimità**

#### **Abilitazione del collegamento protetto UVM con i badge di prossimità Xyloc**

Per abilitare correttamente il collegamento protetto UVM per l'utilizzo con il badge di prossimità CSS, è necessario installare i componenti nell'ordine di seguito riportato:

- 1. Installare Client Security Software.
- 2. Abilitare il collegamento protetto UVM utilizzando CSS Administrator Utility.
- 3. Riavviare il computer.
- 4. Installare il software Xyloc per il supporto del badge di prossimità.
- **Nota:** Se è installato prima il software del badge di prossimità Xyloc, l'interfaccia di collegamento di Client Security Software non viene visualizzata. In questo caso, è necessario disinstallare Client Security Software, quindi il software Xyloc e poi reinstallarli nell'ordine indicato in precedenza per ripristinare il collegamento protetto UVM.

#### **Supporto Cisco LEAP e badge di prossimità**

L'abilitazione della protezione del badge di prossimità e del supporto Cisco LEAP potrebbe causare un comportamento inaspettato. Si consiglia di non installare o utilizzare questi componenti sullo stesso sistema.

#### **Supporto software Ensure**

Client Security Software 5.2 richiede agli utenti dei badge di prossimità di aggiornare il software Ensure alla versione 7.41. Se si aggiorna una versione precedente di Client Security Software, aggiornare il software Ensure prima di installare Client Security Software 5.2.

#### **Ripristino delle chiavi**

Dopo aver eseguito un'operazione di ripristino delle chiavi, è necessario riavviare l'elaboratore prima di continuare ad utilizzare Client Security Software.

### **Nomi di dominio e nomi utenti locali**

Se i nomi di dominio e nomi utente locali sono uguali, è necessario utilizzare la stessa password di Windows per entrambi gli account. IBM User Verification Manager memorizza solo una password di Windows per ID, in modo che gli utenti utilizzino la stessa password per il collegamento locale e di dominio. Altrimenti, viene richiesto di aggiornare la password Windows di IBM UVM quando si commuta tra il collegamento di dominio e quello locale quando è abilitata la sostituzione del collegamento Windows protetto IBM UVM.

CSS non dispone della possibilità di registrate utenti separati locali e di dominio a parte con lo stesso nome account. Se si tenta di registrare utenti locali e di dominio con lo stesso ID, viene visualizzato il seguente messaggio: L'ID utente selezionato è già stato configurato. CSS non consente una registrazione separata di ID utente locale e di dominio comuni su un sistema, in modo che l'ID utente comune disponga dell'accesso alla stessa serie di credenziali, come ad esempio i certificati, le impronte digitali memorizzate e altro.

#### **Reinstallazione del software per le impronte digitali Targus**

Se il software per le impronte digitali Targus viene rimosso e reinstallato, le voci di registro necessarie per l'abilitazione del supporto alle impronte digitali in Client

<span id="page-42-0"></span>Security Software devono essere aggiunte manualmente affinché sia abilitato il relativo supporto. Scaricare il file di registro contenente le voci necessarie (atplugin.reg), quindi fare doppio clic per unire le voci al registro. Fare clic su Sì, quando viene richiesto, per confermare l'operazione. E' necessario riavviare il sistema affinché Client Security Software riconosca le modifiche e abiliti il supporto per le impronte digitali.

**Nota:** Per aggiungere queste voci di registro, è necessario disporre dei privilegi del responsabile del sistema.

#### **Passphrase del supervisore di BIOS**

IBM Client Security Software 5.2 e la versione precedente non supportano la funzione passphrase supervisore BIOS disponibile su alcuni sistemi ThinkPad. Se si abilita l'utilizzo del passphrase del supervisore di BIOS, è necessario effettuare qualunque abilitazione o disabilitazione del sottosistema di protezione dal Setup del BIOS.

#### **Utilizzo di 7.x**

Netscape 7.x funziona in modo differente da Netscape 4.x. La richiesta del passphrase non viene visualizzata all'avvio di Netscape. Il modulo PKCS#11 viene caricato solo quando necessario, in modo che la richiesta passphrase viene visualizzata solo quando si esegue un'operazione che richiede tale modulo.

### **Utilizzo di un minidisco per l'archiviazione**

Se si specifica un minidisco come posizione di archivio durante la configurazione del software di protezione, potrebbe verificarsi un lungo intervallo di tempo di attesa corrispondente al processo di scrittura dei dati su minidisco. E' possibile considerare altri supporti di memorizzazione, come ad esempio la rete o una chiave USB.

### **Limitazioni delle Smart card**

#### **Registrazione delle smart card**

E' necessario registrare le Smart card con UVM prima di autenticare correttamente un utente all'utilizzo della smart card. Se viene assegnata una sola smart card a più utenti, solo l'ultimo utente che l'ha registrata può utilizzarla. Di conseguenza, è necessario registrare le smart card per un solo account utente.

#### **Autenticazione delle smart card**

Se viene richiesta una smart card per l'autenticazione, viene visualizzato un dialogo in UVM che richiede la smart card. Quando la smart card viene inserita nel lettore, viene visualizzato un dialogo che richiede il PIN della smart card. Se viene immesso un PIN non corretto, UVM richiede di nuovo la smart card. E' necessario rimuovere la smart card e inserirla nuovamente prima di immettere di nuovo il PIN. E' necessario effettuare tale operazione fino a quando non viene immesso il PIN corretto per la smart card.

### **Dopo la cifratura viene visualizzato il carattere più (+) sulle cartelle**

Dopo la cifratura di file e cartelle, Esplora risorse visualizza un segno più (+) prima dell'icona della cartella. Questo carattere aggiuntivo non viene più visualizzato quando il pannello di Esplora risorse viene aggiornato.

### <span id="page-43-0"></span>**Limitazioni di Windows XP con gli utenti limitati**

In Windows XP, con gli utenti limitati, non è possibile aggiornare i passphrase UVM, le password di Windows o aggiornare le chiavi di archivio con User Configuration Utility.

### **Altre limitazioni**

Questa sezione contiene informazioni sulle limitazioni note relative a Client Security Software.

### **Utilizzo di Client Security Software con sistemi operativi Windows**

**Tutti i sistemi Windows presentano i seguenti limiti:** se un utente client registrato con UVM modifica il nome utente di Windows, si perde la funzionalità Client Security. In caso contrario, sarà necessario registrare nuovamente il nuovo nome utente in UVM e richiedere tutte le nuove credenziali.

**I sistemi operativi Windows XP presentano i seguenti limiti:** gli utenti registrati in UVM che hanno modificato in precedenza il nome utente Windows non vengono riconosciuti da UVM. UVM punterà al primo nome utente mentre con Windows riconoscerà solo il nuovo nome utente. Questo problema si verifica anche se il nome utente di Windows è stato modificato prima di installare Client Security Software.

#### **Utilizzo di Client Security Software con applicazioni Netscape**

**Netscape si apre dopo un errore di autorizzazione:** se viene visualizzata la finestra Passphrase UVM, è necessario immettere il passphrase UVM, quindi fare clic su **OK** prima di continuare. Se viene immesso un passphrase UVM non corretto (o viene fornita un'impronta non corretta su un dispositivo di scansione impronte), viene visualizzato un messaggio di errore. Facendo clic su **OK**, viene aperto Netscape, ma non sarà possibile utilizzare il certificato digitale generato da IBM embedded Security Subsystem. Prima di poter utilizzare il certificato di IBM embedded Security Subsystem, è necessario uscire e riavviare Netscape, quindi immettere il passphrase UVM corretto.

**Gli algoritmi non vengono visualizzati:** tutti gli algoritmi supportati dal modulo PKCS#11 di IBM embedded Security Subsystem non sono selezionati se il modulo viene visualizzato in Netscape. I seguenti algoritmi sono supportati dal modulo IBM Security Subsystem PKCS#11 integrato, ma non sono considerati come supportati quando vengono visualizzati in Netscape:

- $\cdot$  SHA-1
- $\cdot$  MD5

### **Certificato IBM embedded Security Subsystem e algoritmi di cifratura**

Le seguenti informazioni vengono fornite per identificare le emissioni sugli algoritmi di cifratura che possono essere utilizzati con il certificato di IBM embedded Security Subsystem. Consultare Microsoft o Netscape per informazioni sugli algoritmi di cifratura utilizzati con le proprie applicazioni e-mail.

**Invio di posta elettronica da un client Outlook Express (128-bit) ad un altro client Outlook Express (128 bit):** se risulta possibile utilizzare Outlook Express con la versione a 128 bit di Internet Explorer 4.0 o 5.0 per inviare posta elettronica ad

<span id="page-44-0"></span>altri client utilizzando Outlook Express (128 bit), i messaggi di posta elettronica cifrati con certificato IBM embedded Security Subsystem possono utilizzare solo l'algoritmo 3DES.

**Invio di posta elettronica tra un client Outlook Express (128-bit) e un client Netscape:** al client Netscape con algoritmo RC2(40) viene sempre restituita una richiesta di cifratura RC2(40), RC2(64) o RC2(128) da un client Netscape a un client Outlook Express (128-bit).

**Alcuni algoritmi potrebbero non essere disponibili per la selezione in un client Outlook Express (128 bit):** in base alla configurazione o all'aggiornamento della versione di Outlook Express (128 bit), alcuni algoritmi RC2 o altri potrebbero non essere disponibili per essere utilizzati con il certificato di IBM embedded Security Subsystem . Consultare Microsoft per le informazioni correnti sugli algoritmi cifrati utilizzati con la versione di Outlook Express.

### **Utilizzo della protezione UVM per un ID utente Lotus Notes**

**La protezione UVM non opera se vengono attivati gli ID utente all'interno di una sessione Notes:** è possibile impostare la protezione UVM solo per l'ID utente corrente di una sessione Notes. Per passare da un ID utente con protezione UVM abilitato ad un altro ID utente, procedere nel modo seguente:

- 1. Uscire da Notes.
- 2. Disabilitare la protezione UVM per l'ID utente corrente.
- 3. Aprire Notes e attivare gli ID utente. Consultare la documentazione Lotus Notes per informazioni su come attivare gli ID utente.

Per impostare la protezione UVM per l'ID utente attivato, procedere al passo 4.

4. Aprire il programma di configurazione Lotus Notes fornito da Client Security Software ed impostare la protezione UVM.

### **Limiti di User Configuration Utility**

Windows XP impone restrizioni di accesso che limitano le funzioni disponibili ad un utente client in determinate circostanze.

#### **Windows XP Professional**

In Windows XP Professional, le restrizioni dell'utente client potrebbero essere applicate nelle seguenti situazioni:

- v Client Security Software è installato su una partizione che viene convertita successivamente in un formato NTFS
- v La cartella Windows si trova su una partizione che viene convertita successivamente in un formato NTFS
- v La cartella di archivio si trova su una partizione che viene convertita successivamente in un formato NTFS

Nelle situazioni precedenti, Windows XP Professional Limited Users potrebbe non essere in grado di eseguire le attività di User Configuration Utility di seguito riportate:

- Modificare il passphrase UVM
- v Aggiornare la password di Windows registrata con UVM
- Aggiornare l'archivio delle chiavi

#### **Windows XP Home**

<span id="page-45-0"></span>Windows XP Home Limited Users non sarà in grado di utilizzare User Configuration Utility in una delle seguenti situazioni:

- Client Security Software è installato su una partizione formattata NTFS
- La cartella Windows si trova su una partizione formattata NTFS
- La cartella di archivio si trova su una partizione formattata NTFS

#### **Limitazioni relative a Tivoli Access Manager**

La casella di controllo **Nega tutti gli accessi all'oggetto selezionato** non risulta disabilitata quando viene selezionato il controllo Tivoli Access Manager. Nell'editor della politica UVM, se viene selezionato **Access Manager controlla l'oggetto selezionato** per consentire a Tivoli Access Manager di controllare un oggetto di autenticazione, la casella di controllo **Nega tutti gli accessi all'oggetto selezionato** non è disabilitata. Sebbene la casella di controllo **Nega tutti gli accessi all'oggetto selezionato** risulti disabilitata, non può essere selezionata per sovrascrivere il controllo di Tivoli Access Manager.

#### **Messaggi di errore**

**I messaggi di errore relativi a Client Security Software sono registrati nel log di eventi:** Client Security Software utilizza un driver di periferica che crea i messaggi di errore nel log di eventi. Gli errori associati con questi messaggi non influenzano il normale funzionamento del computer.

**UVM richiama i messaggi di errore creati dal programma associato se l'accesso è negato per un oggetto di autenticazione:** se la politica UVM è impostata per negare l'accesso per un oggetto di autenticazione, ad esempio la cifratura dell'e-mail, il messaggio che indica l'accesso negato varia in base al tipo di software utilizzato. Ad esempio, un messaggio di errore di Outlook Express che indica l'accesso negato ad un oggetto di autenticazione sarà diverso da un messaggio di errore Netscape, che indica che l'accesso è negato.

#### **Prospetti per la risoluzione dei problemi**

Le seguenti informazioni sulla risoluzione dei problemi possono essere utili se si rilevano problemi quando si installa il programma Client Security Software.

### **Informazioni sulla risoluzione dei problemi relativi all'installazione**

Le seguenti informazioni sulla risoluzione dei problemi possono essere utili se si rilevano problemi quando si installa il programma Client Security Software.

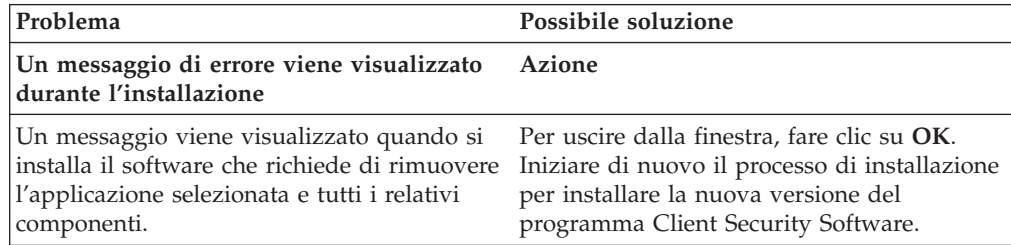

<span id="page-46-0"></span>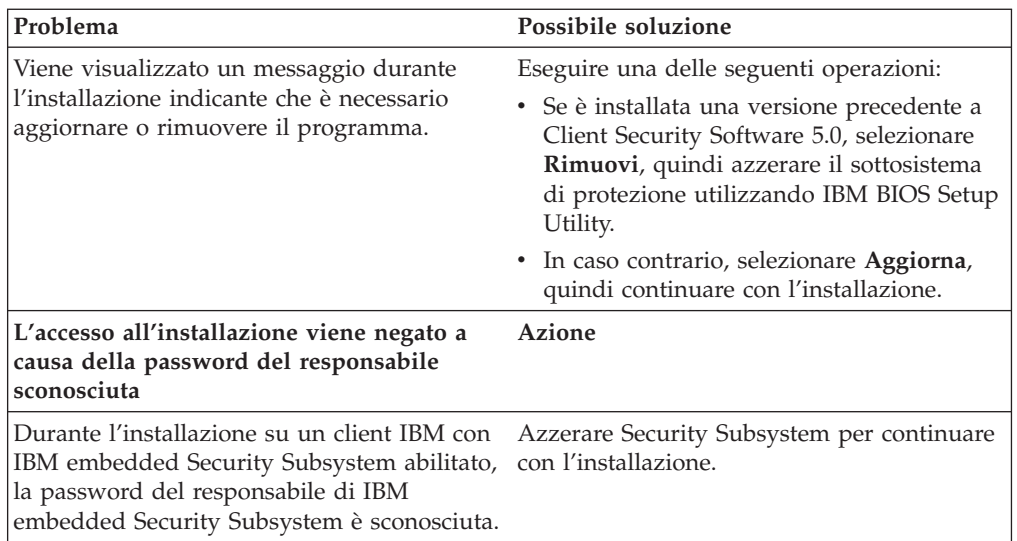

# **Informazioni sulla risoluzione dei problemi del programma Administrator Utility**

Le seguenti informazioni sulla risoluzione dei problemi possono essere utili se si conoscono i problemi quando si utilizza il programma Administrator Utility.

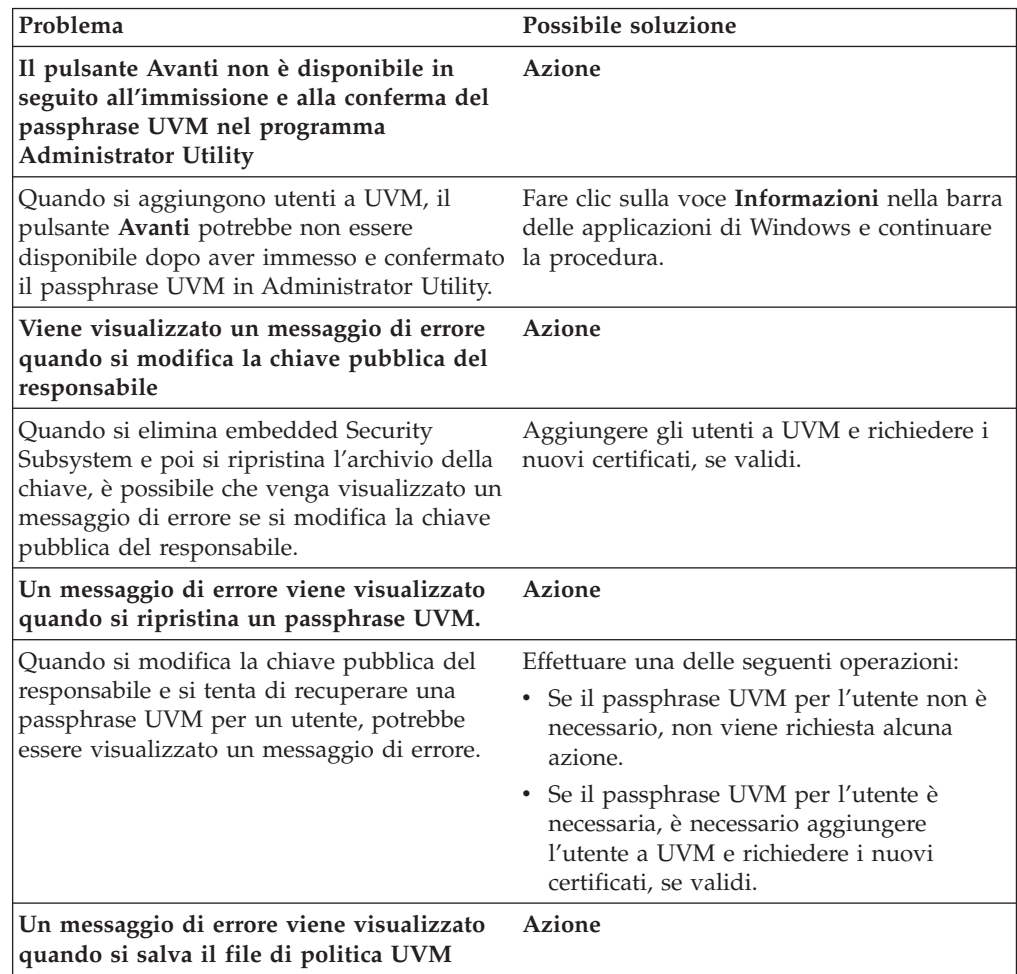

<span id="page-47-0"></span>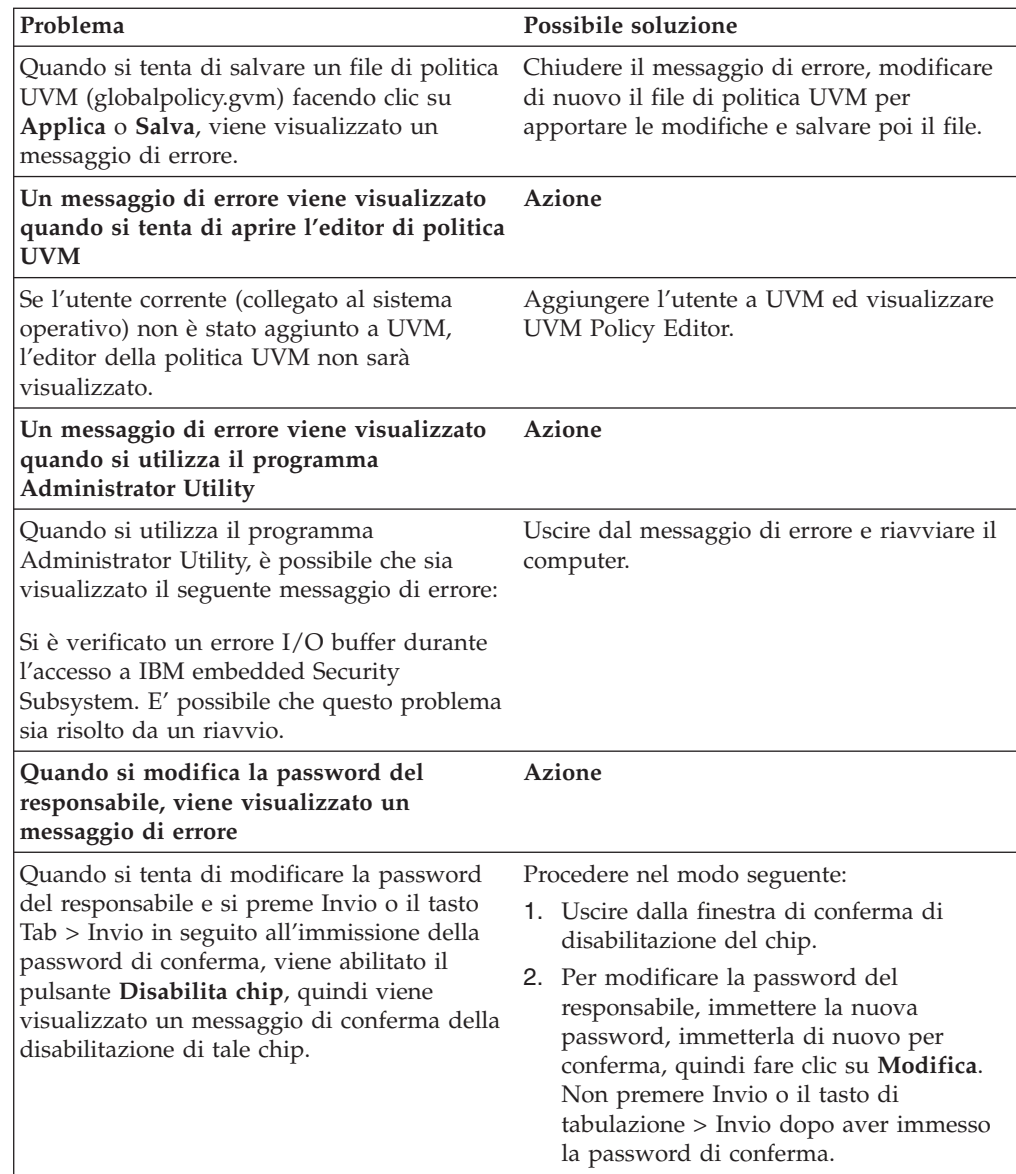

# **Informazioni sulla risoluzione dei problemi del programma User Configuration Utility**

Le seguenti informazioni sulla risoluzione dei problemi possono essere utili se si verificano problemi durante l'utilizzo del programma User Configuration Utility.

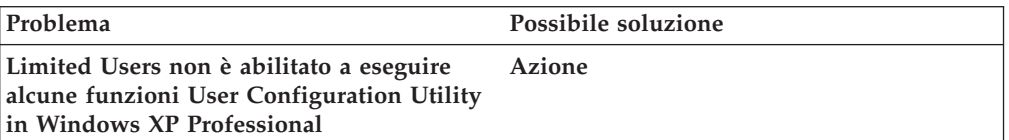

<span id="page-48-0"></span>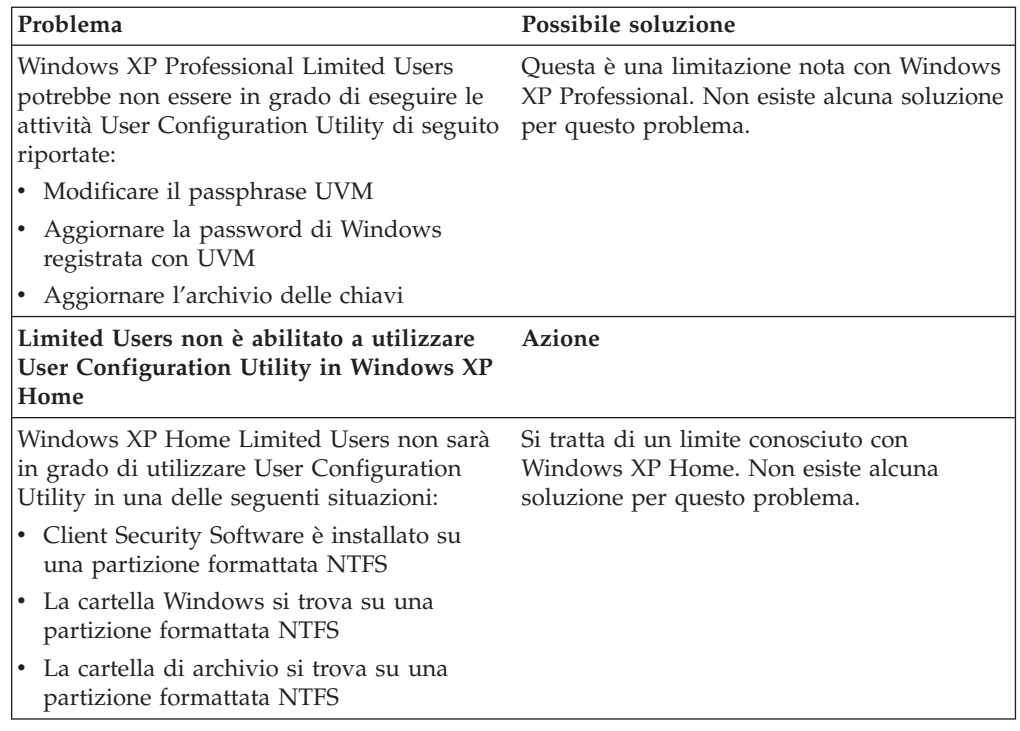

# **Informazioni sulla risoluzione dei problemi specifici al ThinkPad**

Le seguenti informazioni sulla risoluzione dei problemi possono risultare utili se si conoscono i problemi quando si utilizza il programma Client Security Software su computer ThinkPad.

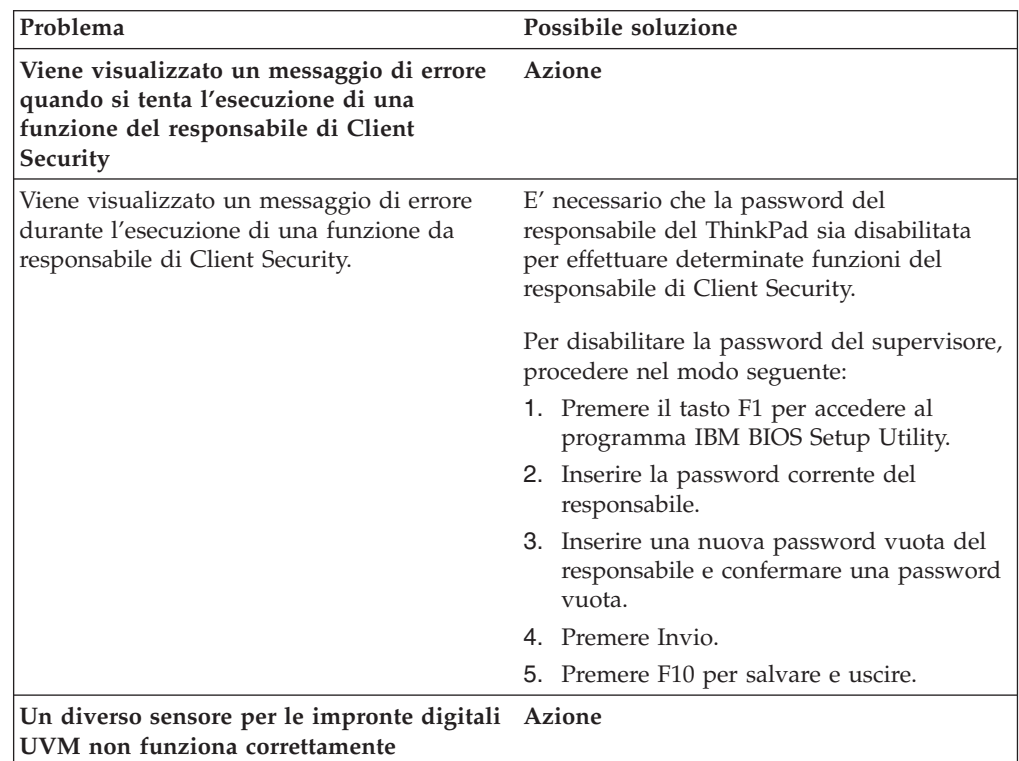

<span id="page-49-0"></span>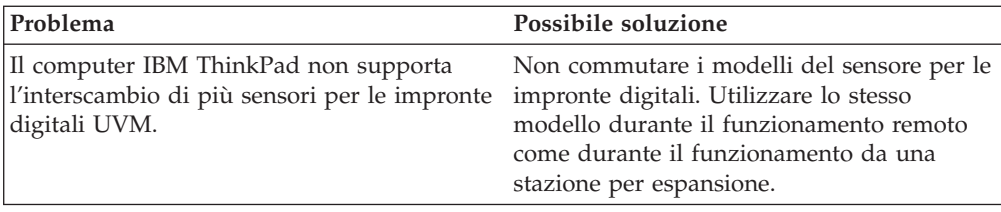

# **Informazioni sulla risoluzione dei problemi della Microsoft**

I seguenti grafici sulla risoluzione dei problemi contengono informazioni che possono essere utili se si conoscono i problemi quando si utilizza il programma Client Security Software con le applicazioni o i sistemi operativi della Microsoft.

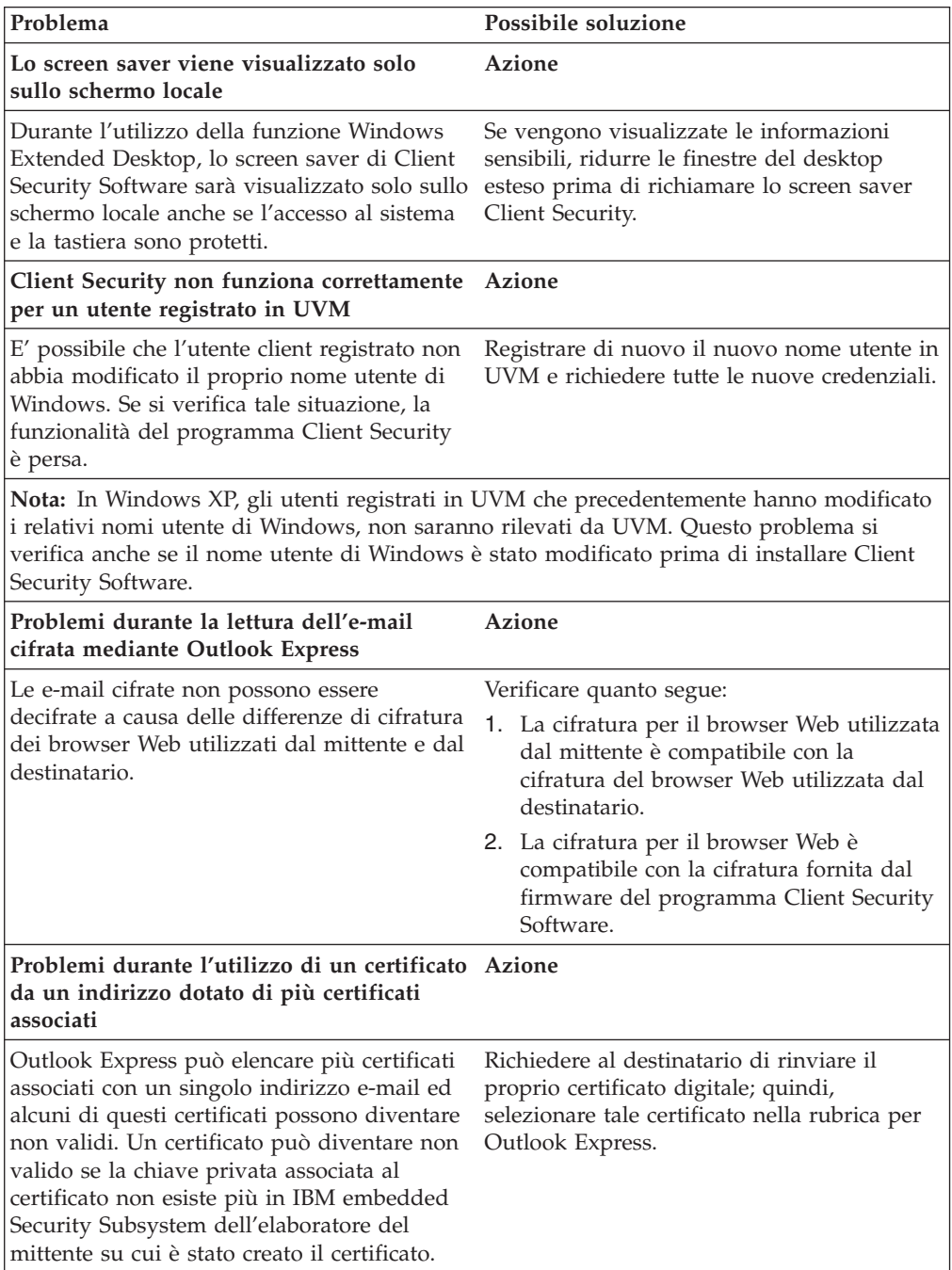

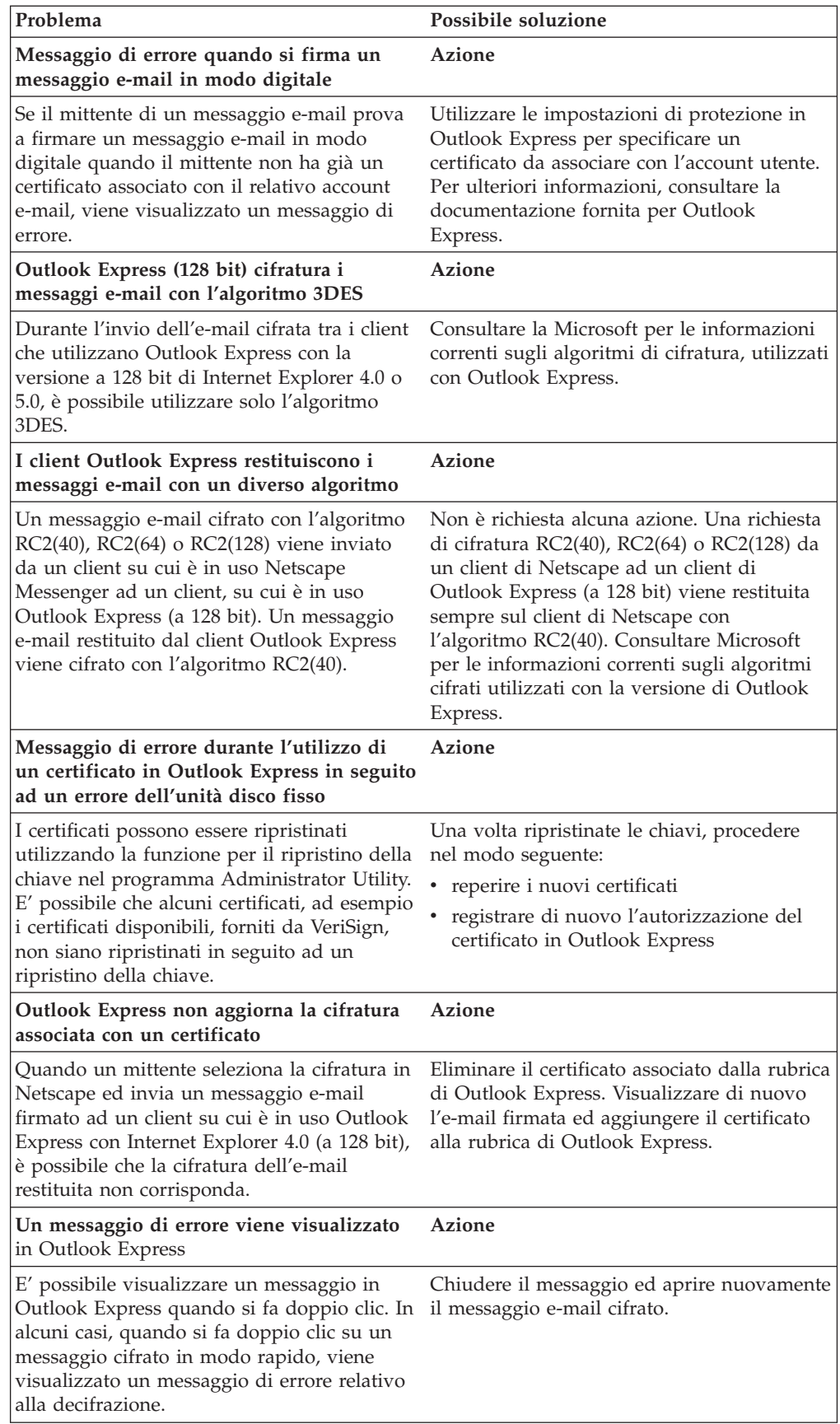

<span id="page-51-0"></span>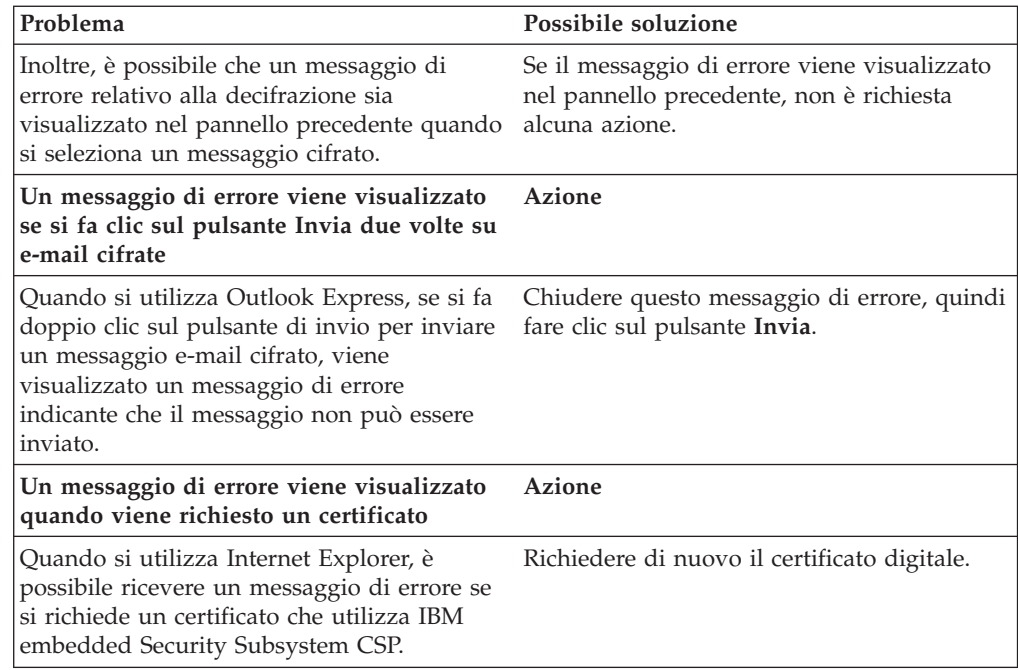

# **Informazioni sulla risoluzione dei problemi dell'applicazione Netscape**

I seguenti grafici sulla risoluzione dei problemi contengono informazioni che possono essere utili se si conoscono i problemi quando si utilizza il programma Client Security Software con le applicazioni di Netscape.

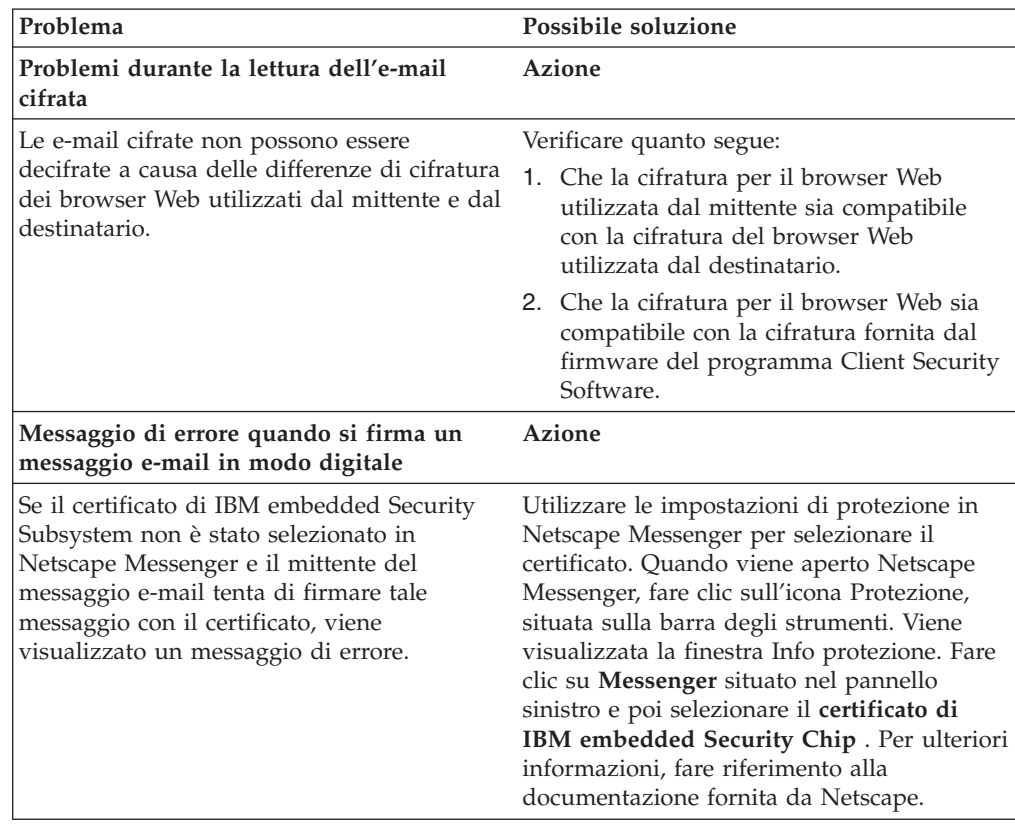

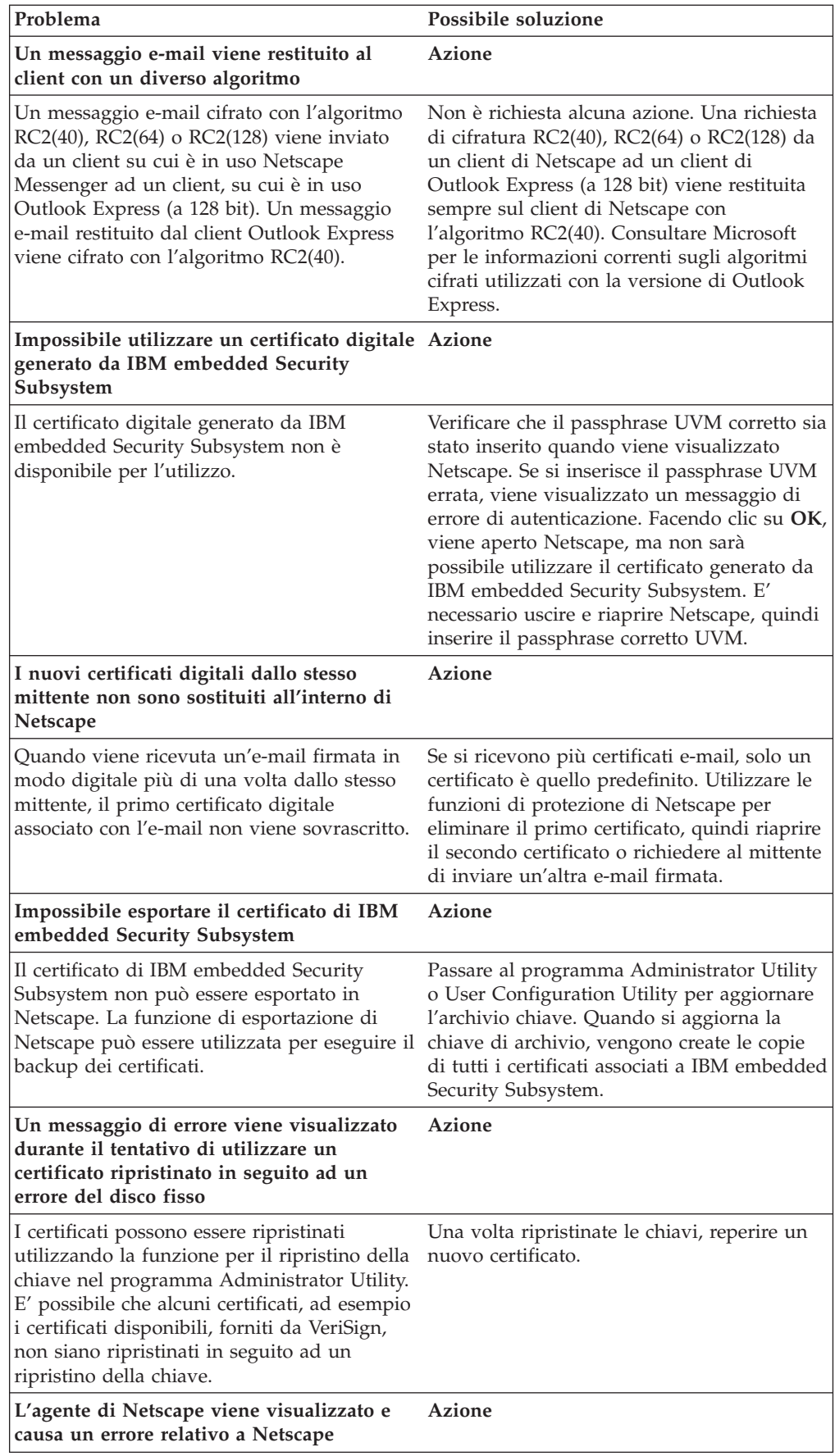

<span id="page-53-0"></span>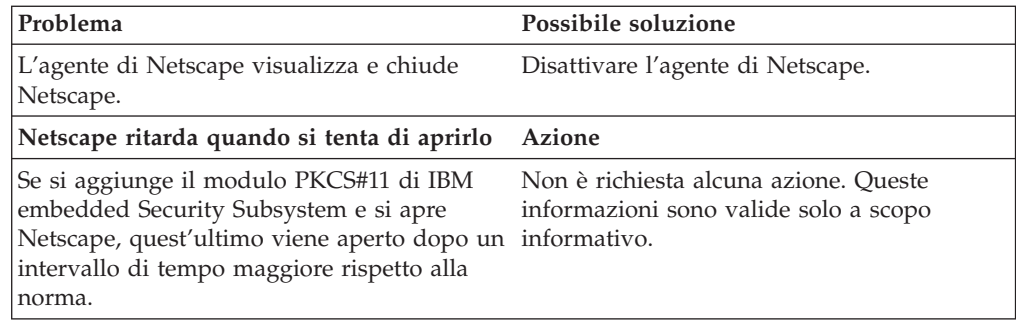

# **Informazioni sulla risoluzione dei problemi relativi al certificato digitale**

Le seguenti informazioni sulla risoluzione dei problemi possono essere utili se si conoscono i problemi relativi al reperimento di un certificato digitale.

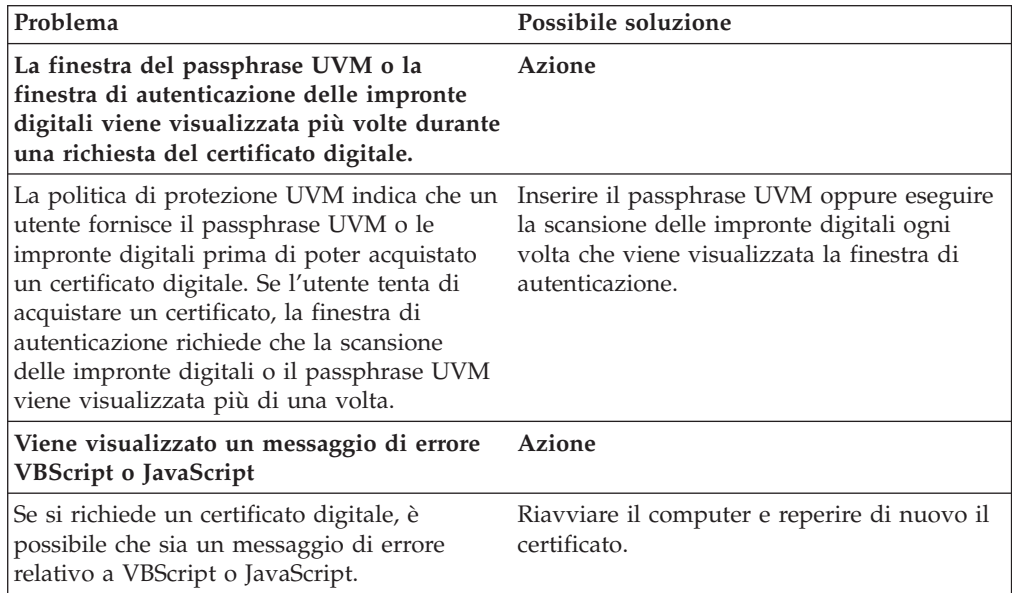

# **Informazioni sulla risoluzione dei problemi di Tivoli Access Manager**

Le seguenti informazioni sulla risoluzione dei problemi potrebbero essere utili se si verificano problemi durante l'utilizzo di Tivoli Access Manager con Client Security Software.

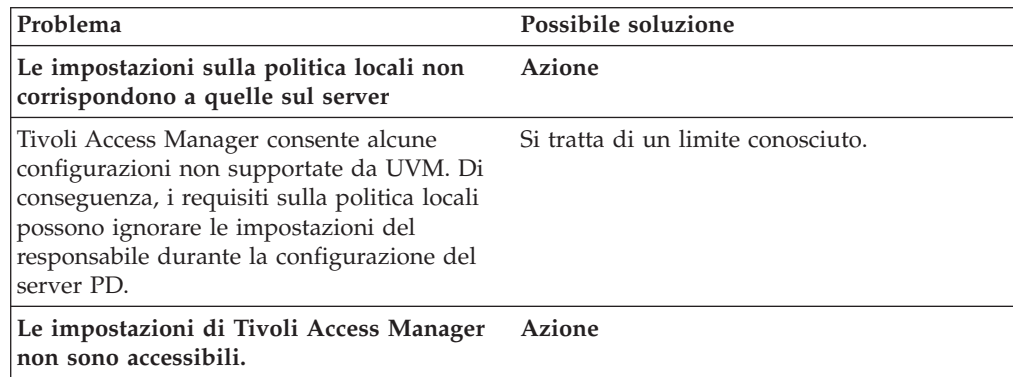

<span id="page-54-0"></span>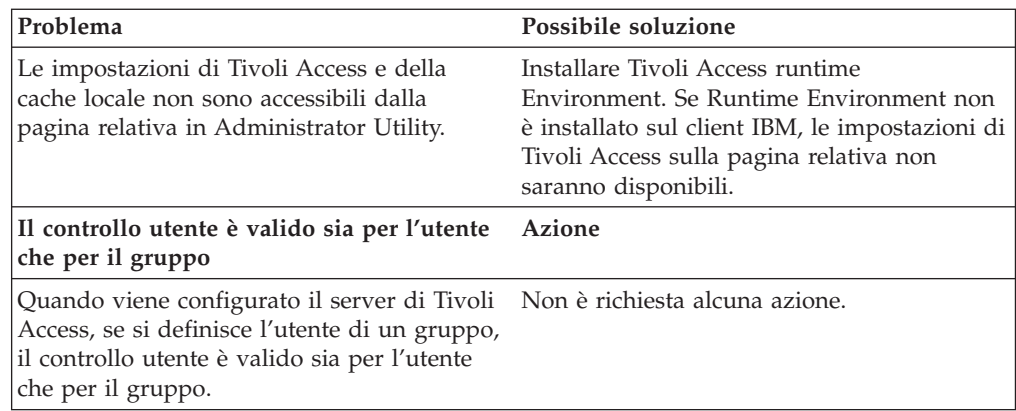

# **Informazioni sulla risoluzione dei problemi relativi a Lotus Notes**

Le seguenti informazioni sulla risoluzione dei problemi possono essere utili se si conoscono i problemi quando si utilizza Lotus Notes con il programma Client Security Software.

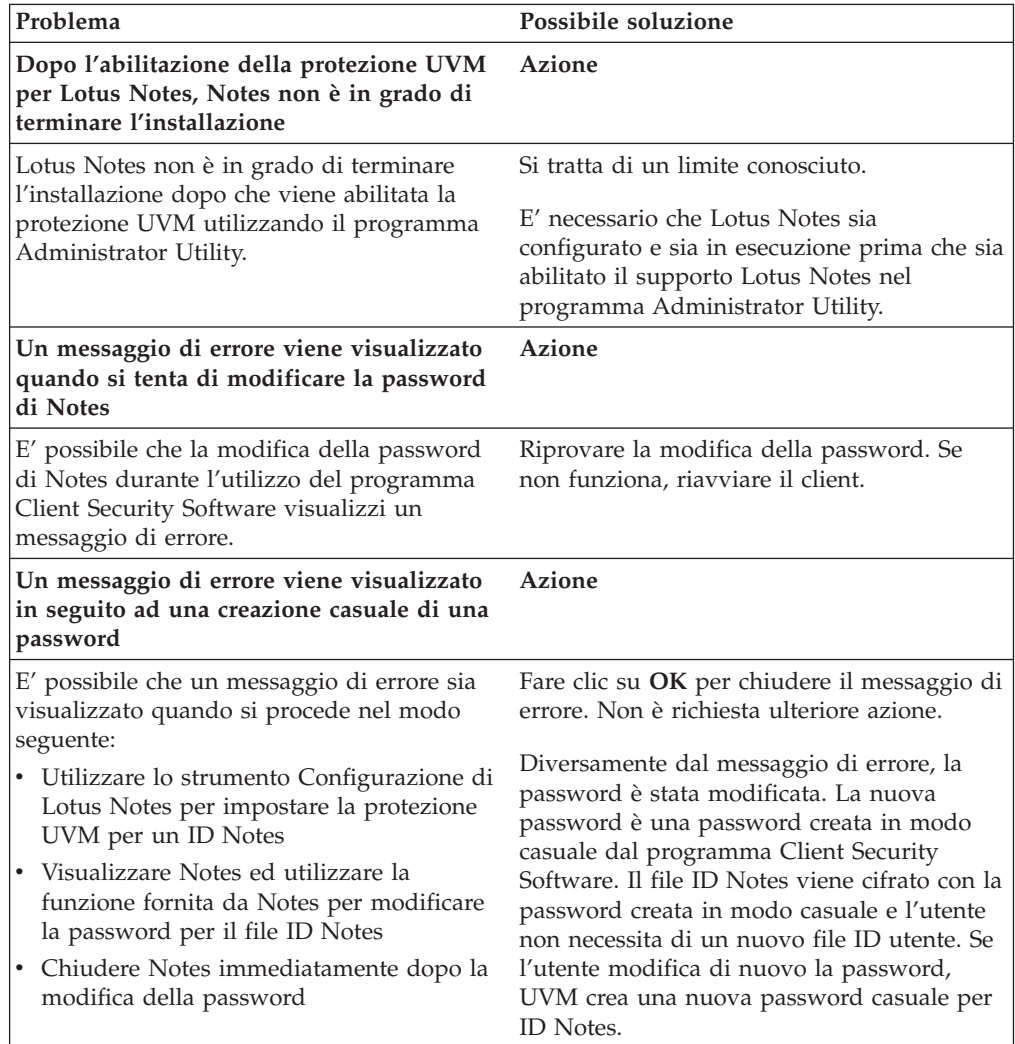

# <span id="page-55-0"></span>**Informazioni sulla risoluzione dei problemi relativi alla cifratura**

le seguenti informazioni sulla risoluzione dei problemi possono risultare utili se si conoscono i problemi quando si cifrano i file utilizzando il programma Client Security Software 3.0 o successive.

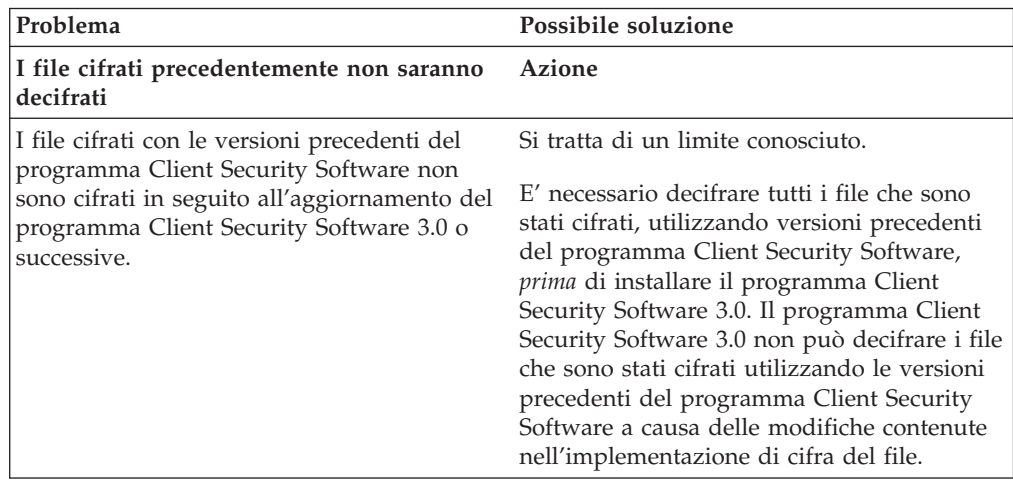

### **Informazioni sulla risoluzione dei problemi relativi all'unità UVM**

Le seguenti informazioni sulla risoluzione dei problemi possono essere utili se si conoscono i problemi quando si utilizzano le unità UVM.

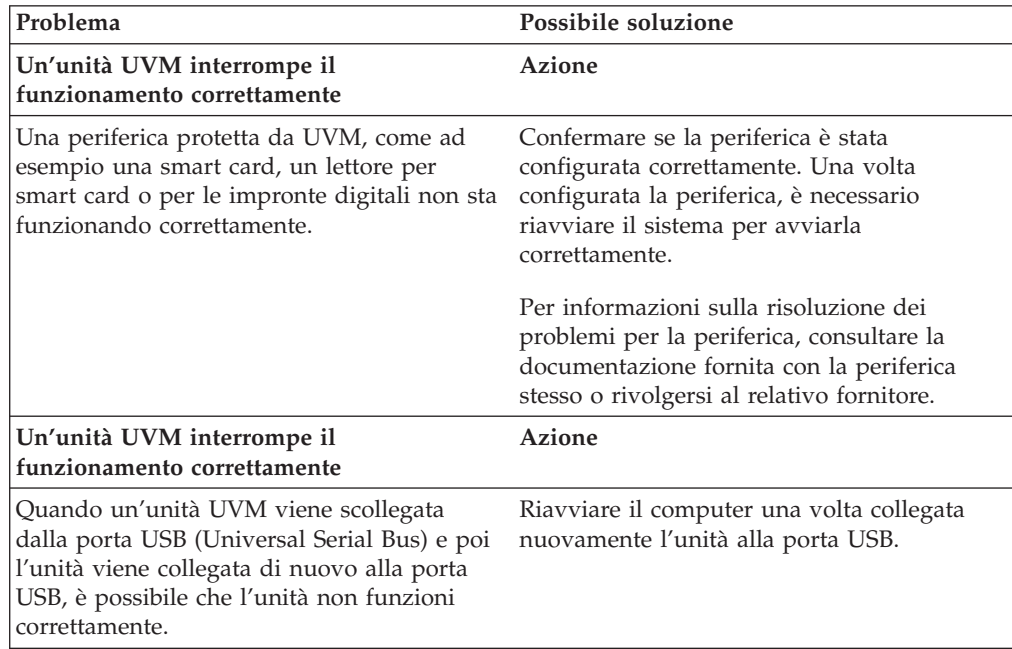

# <span id="page-56-0"></span>**Appendice A. Norme per l'esportazione di Client Security Software**

Il pacchetto IBM Client Security Software è stato revisionato dalla IBM Export Regulation Office (ERO) e come richiesto dalle norme di esportazione del governo americano, IBM ha inoltrato la documentazione appropriata e ottenuto l'approvazione per la classificazione di commercio al dettaglio per un supporto di cifratura fino a 256 bit dal Department of Commerce americano per la distribuzione internazionale ad eccezione dei paesi in cui il governo americano ha imposto l'embargo. Le norme negli Stati Uniti D'America e negli altri paesi sono soggette a modifiche da parte del governo del rispettivo paese.

Se non è possibile scaricare il pacchetto Client Security Software, contattare gli uffici vendita IBM per verificare con IBM Country Export Regulation Coordinator (ERC).

# <span id="page-58-0"></span>**Appendice B. Informazioni sulle password e i passphrase**

L'appendice contiene informazioni sulle password e i passphrase.

#### **Regole per password e passphrase**

In un sistema protetto, sono presenti varie password e passphrase. Le varie password dispongono di regole diverse. Questa sezione contiene informazioni sulla password del responsabile e sui passphrase UVM.

### **Regole per la password del responsabile**

Le regole per la password del responsabile non possono essere modificate dal responsabile della protezione.

Di seguito sono riportate le regole applicate alla password del responsabile:

#### **Lunghezza**

Le password devono essere costituite esattamente da otto caratteri.

#### **Caratteri**

La password deve contenere solo caratteri alfanumerici. E' consentita una combinazione di lettere e di numeri. Non è consentito alcun carattere aggiuntivo, come lo spazio, !, ?, %.

#### **Proprietà**

Impostare la password del responsabile per abilitare IBM Embedded Security Chip nell'elaboratore. E' necessario che questa password sia immessa ogni volta che si accede ai programmi Administrator Utility e Administrator Console.

#### **Tentativi non corretti**

Se si inserisce la password in modo non corretto per dieci volte, il computer viene bloccato per 1 ora e 17 minuti. Se trascorre tale periodo di tempo, inserire la password in modo non corretto per più di dieci volte, il computer viene bloccato per 2 ore e 34 minuti. L'intervallo di tempo della disabilitazione del computer raddoppia ogni volta che si inserisce in modo errato la password per dieci volte.

#### **Regole per passphrase UVM**

IBM Client Security Software consente ai responsabili della protezione di impostare le regole dei passphrase UVM per gli utenti. Per migliorare la protezione, il passphrase UVM è più lunga e può essere più univoca rispetto alla password tradizionale. La politica passphrase UVM è controllata da Administrator Utility.

L'interfaccia relativa alla politica passphrase UVM in Administrator Utility consente ai responsabili della protezione di controllare i criteri passphrase tramite una semplice interfaccia. L'interfaccia relativa alla politica passphrase UVM consente al responsabile di stabilire le regole passphrase di seguito riportate:

- **Nota:** L'impostazione predefinita per ciascun criterio di passphrase viene fornita di seguito tra parentesi.
- v stabilire se impostare un numero minimo di caratteri alfanumerici consentiti (si, 6)

Ad esempio, quando è impostato a ″6″ caratteri consentiti,1234567xxx è una password non valida.

- v stabilire se impostare un numero minimo di caratteri numerici consentiti (si, 1) Ad esempio, quando è impostato a ″1″, questaèlapassword è una password non valida.
- v stabilire se impostare un numero minimo di spazi consentiti (nessun minimo) Ad esempio, quando è impostato a ″2″, non sono qui è una password non valida.
- v stabilire se consentire che il passphrase inizi con un carattere numerico (no) Ad esempio, per impostazione predefinita, 1password è una password non valida.
- v stabilire se consentire che il passphrase termini con un carattere numerico (no) Ad esempio, per impostazione predefinita, password8 è una password non valida.
- v stabilire se consentire che il passphrase contenga un ID utente (no) Ad esempio, per impostazione predefinita, Nome Utente è una password non valida, dove Nome Utente è un ID utente.
- stabilire se consentire che il nuovo passphrase sia diverso dagli ultimi  $x$ passphrase, dove x è un campo editabile (si, 3)

Ad esempio, per impostazione predefinita, password è una password non valida se qualcuna delle ultime tre password era password.

v stabilire se il passphrase può contenere più di tre caratteri consecutivi identici in qualunque posizione rispetto alla password precedente (no)

Ad esempio, per impostazione predefinita, paswor è una password non valida se la password precedente era pass o word.

Inoltre, l'interfaccia relativa alla politica passphrase UVM in Administrator Utility consente ai responsabili della protezione di controllare i criteri di scadenza dei passphrase. L'interfaccia relativa alla politica passphrase UVM consente al responsabile di scegliere tra le regole di scadenza passphrase di seguito riportate:

v Stabilire se il passphrase scade dopo un numero di giorni precedentemente impostato (si, 184)

Ad esempio, per impostazione predefinita il passphrase scade dopo 184 giorni. E' necessario che il nuovo passphrase sia conforme alla politica dei passphrase stabilita.

stabilire se il passphrase scade (sì)

Quando viene selezionata questa opzione, il passphrase non scade.

La politica passphrase è controllata in Administrator Utility quando l'utente si iscrive, quindi viene anche controllato quando l'utente modifica il passphrase da Client Utility. Le due impostazioni utente collegate alla password precedente verranno reimpostate e verrà rimossa la cronologia dei passphrase.

Le seguenti regole si applicano al passphrase UVM:

#### **Lunghezza**

Il passphrase può contenere fino a 256 caratteri.

#### **Caratteri**

Il passphrase può contenere qualunque combinazione di caratteri prodotti dalla tastiera, compresi gli spazi e i caratteri non alfanumerici.

#### <span id="page-60-0"></span>**Proprietà**

Il passphrase UVM è diverso da una password da utilizzare per collegarsi ad un sistema operativo. Il passphrase UVM può essere utilizzato insieme ad altre unità di autenticazione, ad esempio un sensore per le impronte digitali UVM.

#### **Tentativi non corretti**

Se si immette il passphrase UVM in modo non corretto per più volte durante una sessione, l'elaboratore sperimenta una serie di ritardi. Questi ritardi sono specificati nella sezione di seguito riportata.

# **Conteggi errati su sistemi TCPA e non TCPA**

La tabella di seguito riportata illustra le impostazioni relative al ritardo per un sistema TCPA:

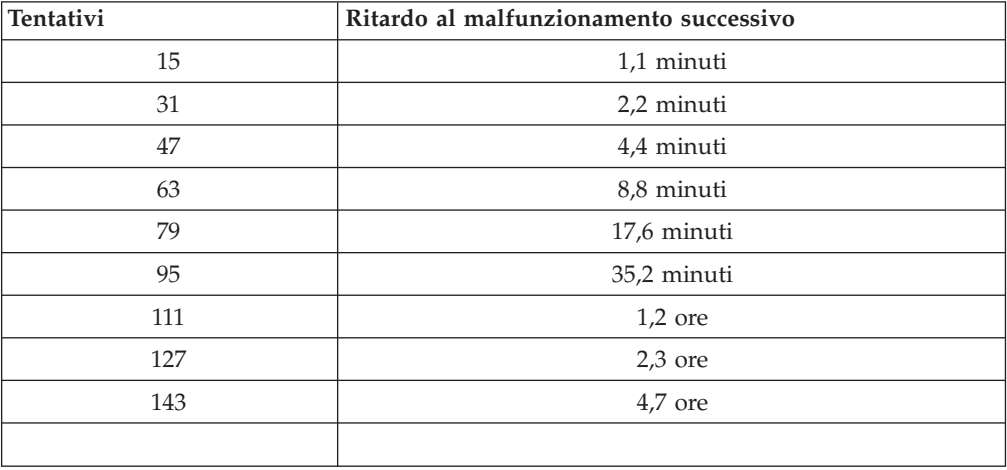

I sistemi TCPA non distinguono tra passphrase utente e password del responsabile. Qualunque autenticazione con IBM Embedded Security Chip è sottoposta alla stessa politica. Il timeout massimo è di 4,7. I sistemi TCPA non ritardano per un intervallo di tempo superiore alle 4,7.

I sistemi non TCPA distinguono tra password del responsabile e passphrase utente. Su sistemi non TCPA, la password del responsabile dispone di un ritardo di 77 dopo dieci tentativi non riusciti, quindi il tempo di blocco raddoppia dopo ogni 32 tentativi non riusciti.

# **Reimpostazione di un passphrase**

Se un utente dimentica il passphrase, il responsabile può abilitare l'utente per riazzerare tale passphrase.

#### **Reimpostazione remota di un passphrase**

Per impostare in remoto una password, completare la procedura di seguito riportata:

v **Responsabili**

E' necessario che un responsabile remoto effettui le operazioni di seguito riportate:

- 1. Creare e comunicare la nuova password temporanea all'utente.
- 2. Inviare un file di dati all'utente.

<span id="page-61-0"></span>I file di dati possono essere inviati all'utente mediante e-mail, copiati su un supporto rimovibile, come ad esempio un minidisco o scritti direttamente nel file di archivio dell'utente (se l'utente dispone dell'accesso al sistema). Il file cifrato viene utilizzato come corrispondenza alla nuova password temporanea.

v **Utenti**

Gli utenti possono procedere nel modo seguente:

- 1. Collegarsi all'elaboratore.
- 2. Quando viene richiesto il passphrase, contrassegnare la casella di controllo ″Passphrase dimenticato″.
- 3. Immettere la password temporanea comunicata dal responsabile remoto, quindi fornire la posizione del file inviato da quest'ultimo.

Una volta che UVM ha verificato che le informazioni del file corrispondono alla password fornita, è concesso l'accesso all'utente. Viene richiesto di modificare immediatamente il passphrase dell'utente.

Questo è il modo consigliato per riazzerare un passphrase dimenticato.

#### **Reimpostazione manuale di un passphrase**

Se il responsabile può collegarsi al sistema di un utente che ha dimenticato il passphrase, può anche collegarsi al sistema dell'utente come responsabile, fornire la chiave privata del responsabile in Administrator Utility, quindi modificare manualmente il passphrase dell'utente. Per modificare il passphrase, non è necessario che il responsabile conosca il passphrase precedente.

# <span id="page-62-0"></span>**Appendice C. Marchi e informazioni particolari**

La presente appendice contiene informazioni particolari relative ai prodotti IBM e le informazioni sui marchi.

#### **Informazioni particolari**

Queste informazioni sono state sviluppate per prodotti e servizi offerti negli Stati Uniti

I riferimenti contenuti in questa pubblicazione relativi a prodotti o servizi IBM non implicano che l'IBM intenda renderli disponibili in tutti i paesi in cui opera. Consultare il rappresentante IBM locale per informazioni relative a prodotti e servizi disponibili nel proprio paese. Qualsiasi riferimento a prodotti, programmi o servizi IBM non implica che possano essere utilizzati soltanto tali prodotti, programmi o servizi. In sostituzione a quelli forniti dall'IBM, possono essere utilizzati prodotti, programmi o servizi funzionalmente equivalenti che non comportino violazione dei diritti di proprietà intellettuale dell'IBM. Tuttavia, è responsabilità dell'utente valutare e verificare la possibilità di utilizzare altri programmi e/o prodotti non forniti dall'IBM.

IBM può avere brevetti o domande di brevetto in corso relativi a quanto trattato nel presente documento. La fornitura di questa pubblicazione non implica la concessione di alcuna licenza su di essi. Coloro che desiderassero ricevere informazioni relative alle licenze, potranno rivolgersi per iscritto a:

Director of Commercial Relations IBM Europe Shoenaicher Str. 220 D-7030 Boeblingen Deutschland

**Il seguente paragrafo non è valido per il regno Unito o per tutti i paesi le cui leggi nazionali siano in contrasto con le disposizioni locali:** L'INTERNATIONAL BUSINESS MACHINES CORPORATION FORNISCE QUESTA PUBBLICAZIONE ″NELLO STATO IN CUI SI TROVA″ SENZA ALCUNA GARANZIA, ESPLICITA O IMPLICITA, IVI INCLUSE EVENTUALI GARANZIE DI COMMERCIABILITA' ED IDONEITA' AD UNO SCOPO PARTICOLARE. Alcuni stati non consentono la rinuncia a garanzie esplicite o implicite in determinate transazioni; quindi la presente dichiarazione potrebbe non essere a voi applicabile.

Questa pubblicazione potrebbe contenere imprecisioni tecniche o errori tipografici. Le informazioni incluse in questo documento vengono modificate periodicamente; tali modifiche verranno integrate nelle nuove edizioni della pubblicazione. L'IBM si riserva il diritto di apportare miglioramenti e/o modifiche al prodotto e/o al programma descritto nel manuale in qualsiasi momento e senza preavviso.

Coloro che detengono la licenza su questo programma e desiderano avere informazioni su di esso allo scopo di consentire (1) uno scambio di informazioni tra programmi indipendenti ed altri (compreso questo) e (ii) l'uso reciproco di tali informazioni, dovrebbero rivolgersi a IBM Corporation, Department 80D,P.O. Box 12195, 3039 Cornwallis, Research Triangle Park, NC 27709 U.S.A. Queste

informazioni possono essere rese disponibili secondo condizioni contrattuali appropriate, compreso, in alcuni casi, il pagamento di un addebito.

Il programma su licenza descritto in questo manuale e tutto il materiale su licenza ad esso relativo sono forniti dall'IBM nel rispetto dei termini dell'IBM Customer Agreement, dell'IBM International Program License Agreement o ad ogni altro accordo equivalente.

### <span id="page-63-0"></span>**Marchi**

IBM e SecureWay sono marchi IBM Corporation.

Tivoli è un marchio Tivoli Systems Inc.

Microsoft, Windows e Windows NT sono marchi della Microsoft Corporation negli Stati Uniti, negli altri paesi o entrambi.

I nomi di altre società, prodotti e servizi potrebbero essere marchi di altre società.

# **Riservato ai commenti del lettore**

**Soluzioni IBM® Client Security Client Security Software versione 5.3 - Guida all'installazione**

Commenti relativi alla pubblicazione in oggetto potranno contribuire a migliorarla. Sono graditi commenti pertinenti alle informazioni contenute in questo manuale ed al modo in cui esse sono presentate. Si invita il lettore ad usare lo spazio sottostante citando, ove possibile, i riferimenti alla pagina ed al paragrafo.

Si prega di non utilizzare questo foglio per richiedere informazioni tecniche su sistemi, programmi o pubblicazioni e/o per richiedere informazioni di carattere generale.

Per tali esigenze si consiglia di rivolgersi al punto di vendita autorizzato o alla filiale IBM della propria zona oppure di chiamare il ″Supporto Clienti″ IBM al numero verde 800-017001.

I suggerimenti ed i commenti inviati potranno essere usati liberamente dall'IBM e dalla Selfin e diventeranno proprietà esclusiva delle stesse.

Commenti:

Si ringrazia per la collaborazione.

Per inviare i commenti è possibile utilizzare uno dei seguenti modi.

- v Spedire questo modulo all'indirizzo indicato sul retro.
- $\cdot$  Inviare un fax al numero:  $+39-0823-353137$
- v Spedire una nota via email a: translationassurance@selfin.it

Se è gradita una risposta dalla Selfin, si prega di fornire le informazioni che seguono:

Nome Indirizzo

Società

#### Numero di telefono **Indirizzo e-mail**

Indicandoci i Suoi dati, Lei avrà l'opportunità di ottenere dal responsabile del Servizio di Translation Assurance della Selfin S.p.A. le risposte ai quesiti o alle richieste di informazioni che vorrà sottoporci. I Suoi dati saranno trattati nel rispetto di quanto stabilito dalla legge 31 dicembre 1996, n.675 sulla "Tutela delle persone e di altri soggetti rispetto al trattamento di dati personali". I Suoi dati non saranno oggetto di comunicazione o di diffusione a terzi; essi saranno utilizzati "una tantum" e saranno conservati per il tempo strettamente necessario al loro utilizzo.

IBM

Selfin S.p.A. Translation Assurance

Via Pozzillo

Località Ponteselice 81100 CASERTA

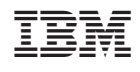